**Cisco Networkers** 

ahaha **CISCO** 

January 30 - February 2 **Cannes, France** 

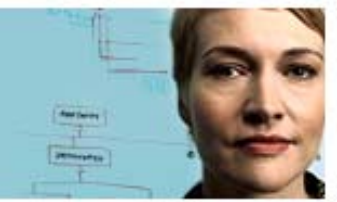

## **Deploying IP Storage Solutions with the Cisco MDS 9000**

In this lab, you will implement IP storage services on the MDS 9000 platform, including both Fibre Channel over IP (FCIP) and Internet SCSI (iSCSI) services.

2007

After completing this lab, you will be able to meet these objectives:

- **Perform the initial switch configuration**
- Configure Gigabit Ethernet interfaces and implement an FCIP tunnel
- Use the SAN Extension Tuner to tune the performance of an FCIP tunnel
- Configure a high availability FCIP environment using PortChannels
- Configure and zone iSCSI initiators and targets
- Configure iSCSI Server Load Balancing using VRRP
- Use the Microsoft iSCSI driver to verify access to the iSCSI target

## **Required Resources**

These are the resources and equipment required to complete this activity:

- Two MDS 9000 family switches with at least two ISLs between them
- Two Microsoft Windows 2000 servers with dual Fibre Channel interfaces and the Microsoft iSCSI driver
- One Fibre Channel JBOD attached to both switches

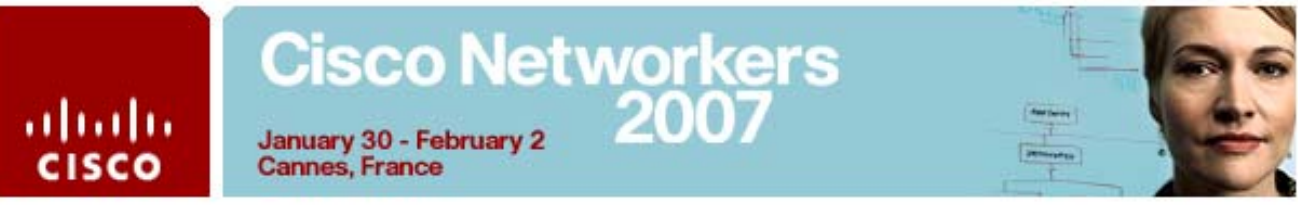

## **Task 1: Initial Switch Configuration**

In this task, you will connect directly to your assigned switch through the console and set up and validate the out-of-band management configuration. You will then create VSANs.

## **Activity Procedure 1: Initial Switch Configuration**

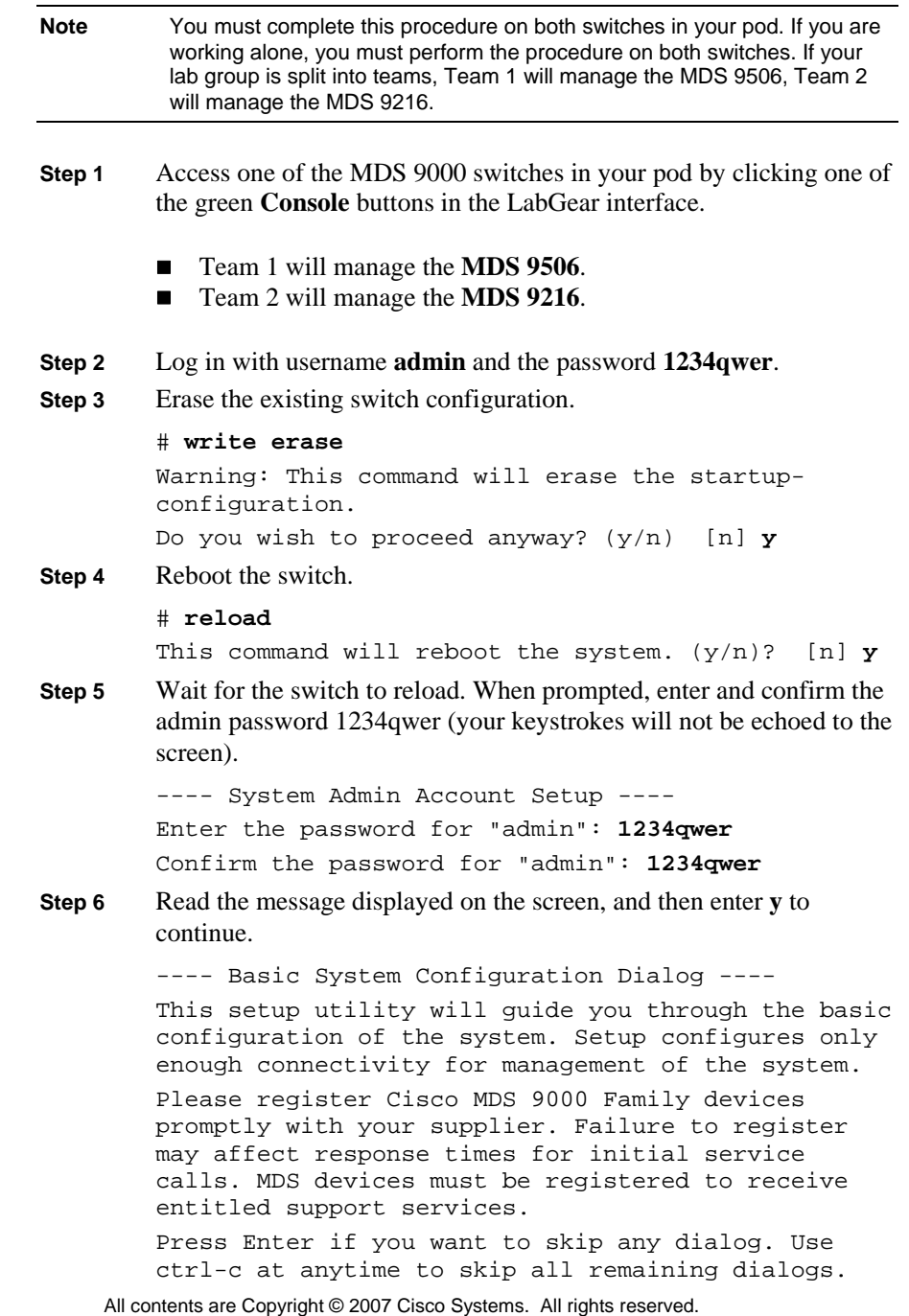

## **Cisco Networkers** January 30 - February 2

**Cannes, France** 

ahaha

:ISCO

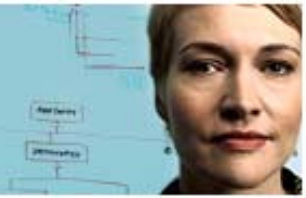

Would you like to enter the basic configuration dialog (yes/no): **y** 

**Step 7** Press **Enter** three times to *not* create another login account nor configure SNMP community strings.

> Create another login account (yes/no) [n]: **<Enter>** Configure read-only SNMP community string (yes/no) [n]: **<Enter>**

Configure read-write SNMP community string (yes/no) [n]: **<Enter>**

**Step 8** When prompted for the switch name, enter the letter P, followed by your pod number, followed by -MDS9216 or -MDS9506, depending on which switch you are configuring. For example, for pod 19, MDS 9216, enter **P19-MDS9216**.

Enter the switch name : **P***XX***-MDS***NNNN*

**Step 9** Press **Enter** to continue with the out-of-band management configuration.

> Continue with Out-of-band (mgmt0) management configuration? (yes/no) [y]: **<Enter>**

**Step 10** When prompted for the IP address, enter **10.0.***X***.3** for the MDS 9216, or **10.0.***X***.5** for the MDS 9506 Director Switch (where  $X =$  your pod number; Ex: for pod 19, MDS 9216, enter **10.0.19.3**)

Mgmt0 IPv4 address : **10.0.***X***.***Y*

**Step 11** When prompted for the netmask, enter **255.255.255.0**.

Mgmt0 IPv4 netmask : **255.255.255.0**

**Step 12** Press **Enter** to configure the default gateway, and then enter the IP address **10.0.***X***.254**, where *X* is your pod number.

> Configure the default gateway? (yes/no) [y]: **<Enter>**

IP address of the default gateway : **10.0.***X***.254**

**Step 13** Press **Enter** three times to *not* configure advanced IP options, to enable the Telnet service, and to *not* enable the SSH service.

> Configure advanced IP options? (yes/no) [n]: **<Enter>** Enable the telnet service? (yes/no) [y]: **<Enter>**

Enable the ssh service? (yes/no) [n]: **<Enter>**

**Step 14** Enter **y** to configure the NTP server, and then enter the IP address **10.0.0.253** for the NTP server address.

> Configure the ntp server? (yes/no) [n]: **y** NTP server IPv4 address : **10.0.0.253**

## **Cisco Networkers** 200 January 30 - February 2

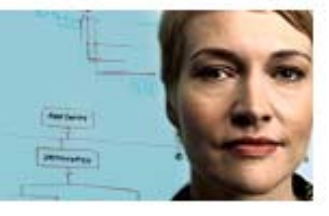

**Cannes, France** 

ahaha

**CISCO** 

**Step 15** Press **Enter** four times to accept the default switch port interface state of "shut"; the default switch port trunk mode of "on"; the default zone policy of "deny"; and the default full zone set distribution of "no." Configure default switchport interface state (shut/noshut) [shut]: **<Enter>** Configure default switchport trunk mode (on/off/auto) [on]: **<Enter>** Configure default zone policy (permit/deny) [deny]: **<Enter>** Enable full zoneset distribution (yes/no) [n]: **<Enter> Step 16** Review the configuration summary and save the configuration as follows: The following configuration will be applied: switchname P29-MDS9506 interface mgmt0 ip address 10.0.29.5 255.255.255.0 no shutdown ip default-gateway 10.0.29.254 telnet server enable no ssh server enable ntp server 10.0.0.253 system default switchport shutdown system default switchport trunk mode on no system default zone default-zone permit no system default zone distribute full Would you like to edit the configuration? (yes/no) [n]: **<Enter>** Use this configuration and save it? (yes/no) [y]: **<Enter>** [####################################### ] 100% **Step 17** If you are working alone, repeat Steps 1 - 16 for the other switch in your pod.

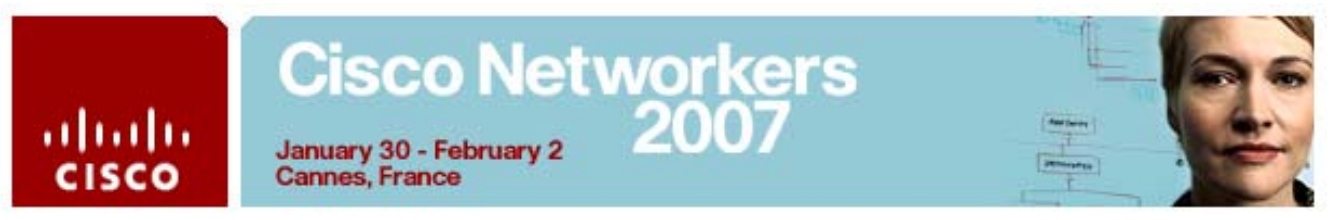

## **Activity Verification**

Complete these steps on both switches in your pod to verify your results:

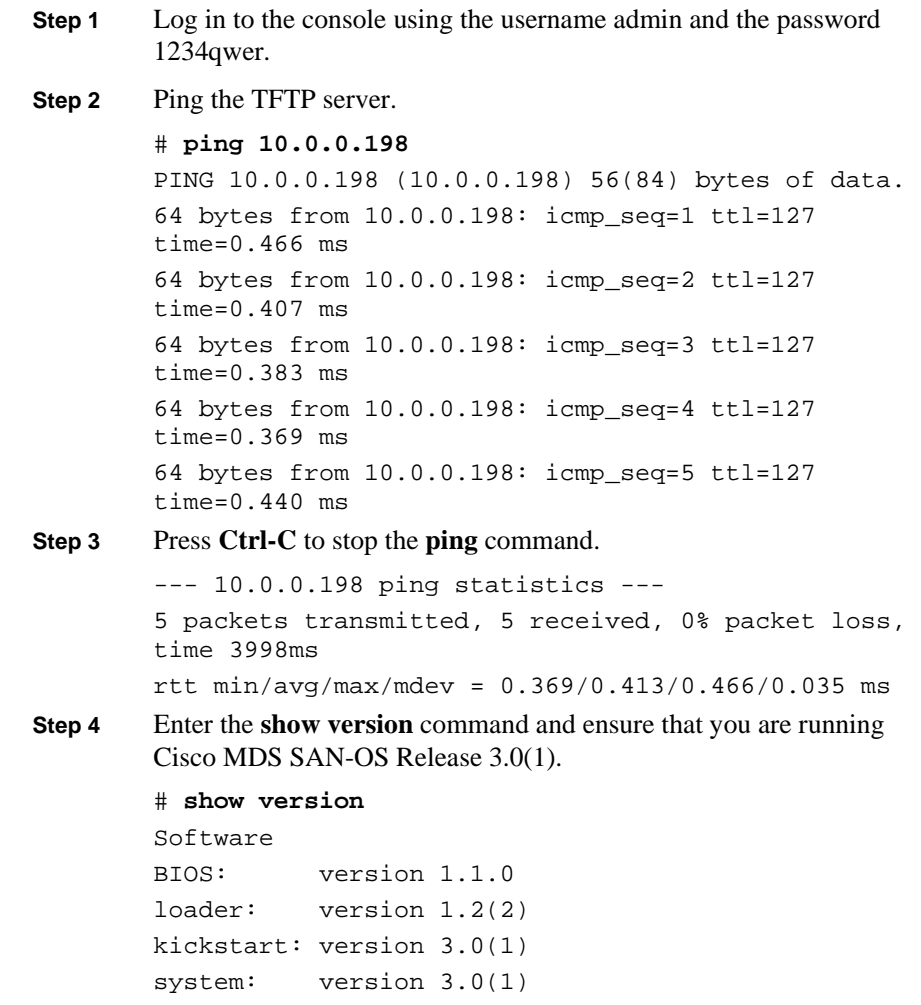

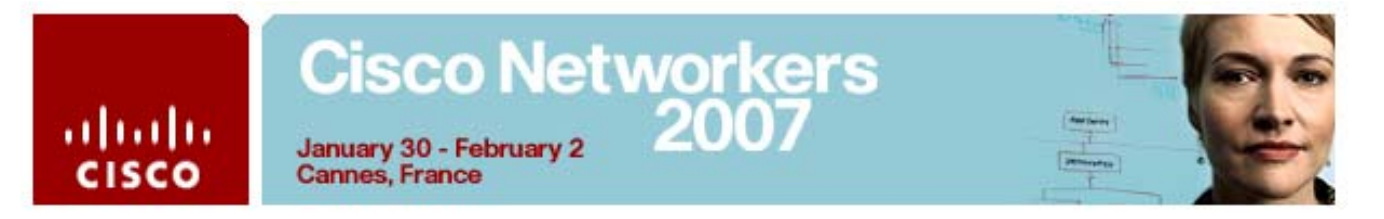

## **Activity Procedure 2: Configure VSANs**

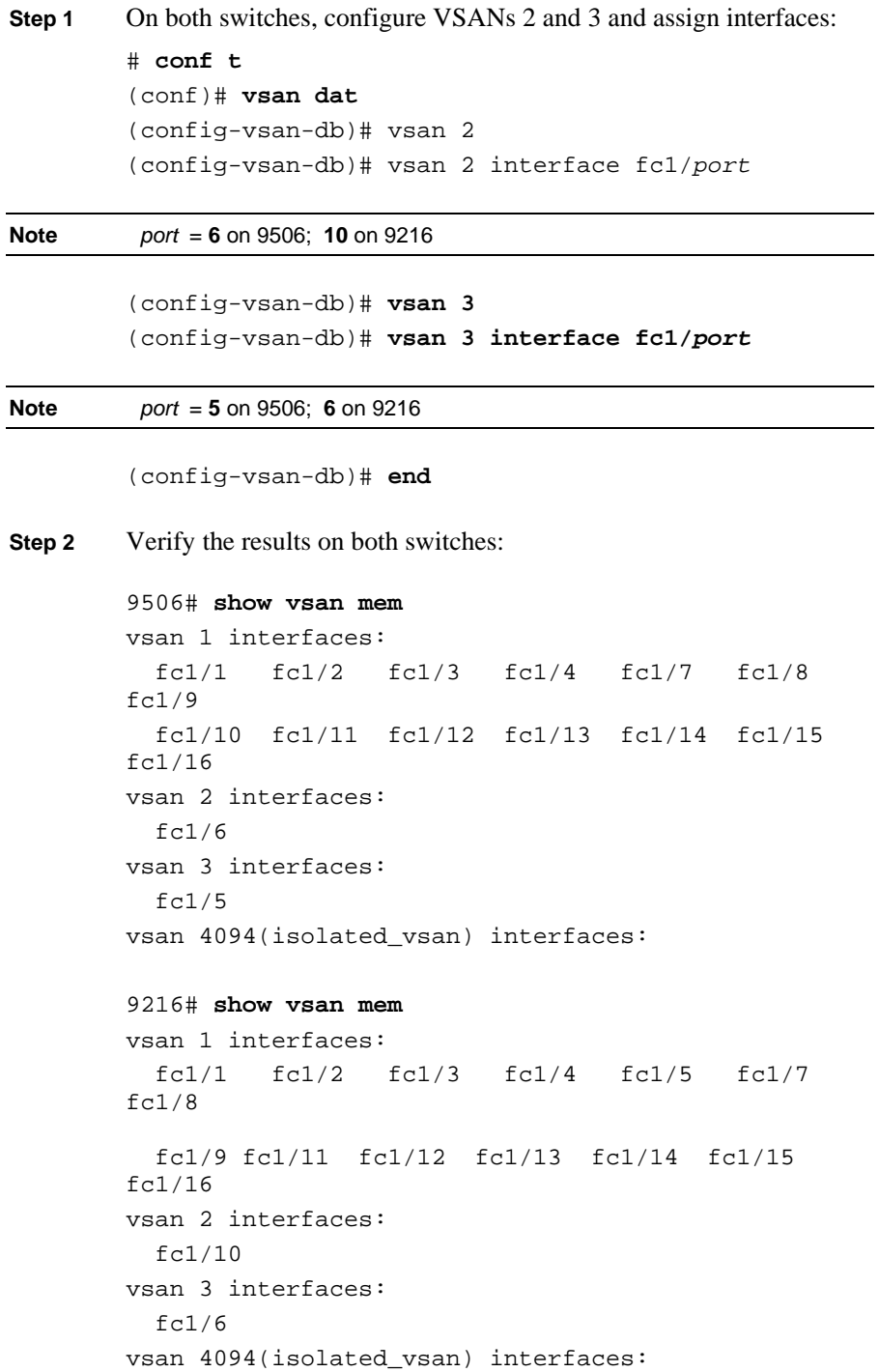

## **Cisco Networkers** ahah January 30 - February 2 cisco **Cannes, France**

## **Activity Procedure 3: Install Fabric Manager**

- **Step 1** Access a Microsoft Windows 2000 server in your pod by clicking one of the green MSTS links in the LabGear interface:
	- Team 1, managing the **MDS 9506**, will use Windows 2000 **Server 1**.
	- Team 2, managing the **MDS 9216**, will use Windows 2000 **Server 2**
- **Step 2** Log in as **administrator** with the password **cisco**.
- **Step 3** Remove any existing Fabric Manager installations on the server by choosing **Start > Programs > Cisco MDS9000 > Uninstall**
- **Step 4** To complete the removal, locate and delete the following two folders:
	- C:\Documents and Settings\Administrator\.cisco\_mds9000
	- C:\Program Files\Cisco Systems\MDS 9000
- **Step 5** Begin a fresh installation of Fabric Manager by opening a web browser and pointing it to the IP address of your switch (**10.0.***X***.5** for MDS 9506 Director Switch and Server 1, or **10.0.***X***.3** for MDS 9216 Fabric Switch and Server 2, where *X* is your pod number).
- **Step 6** Click the **Cisco Fabric Manager** link on the web page that appears.
- **Step 7** Choose the interface on the 10.0.*X*.0 network from the Local Interface pull-down menu (do not choose the interface on the 10.1.*X*.0 network). Check the **Use Global Device Aliases in place of FC Aliases** check box.

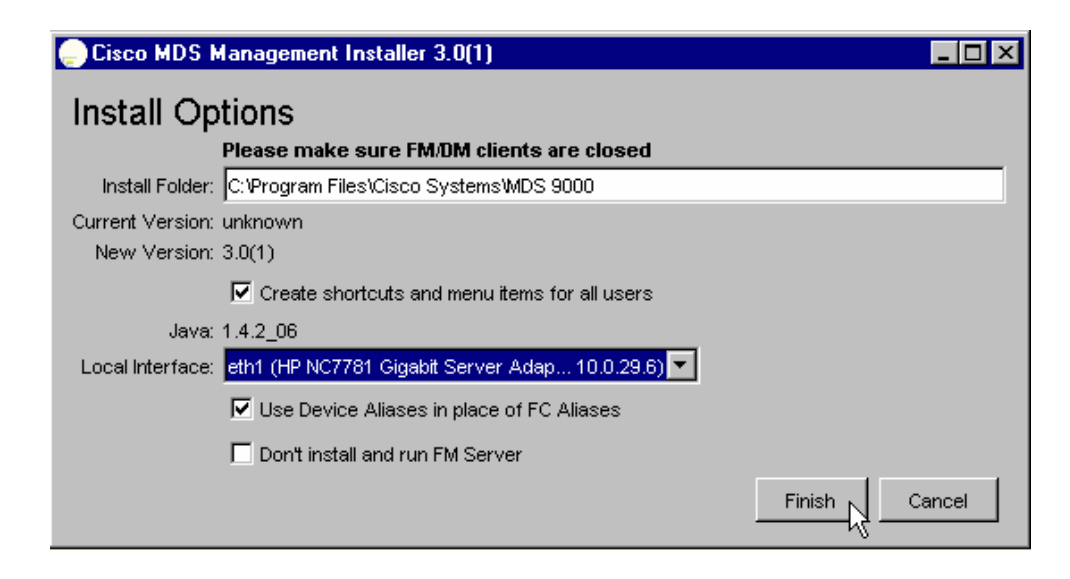

# Cisco Networkers<br>January 30 - February 2<br>Cannes, France

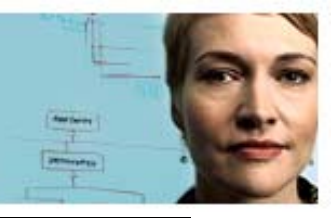

 $\frac{\partial |u(\cdot)|}{\partial \mathbf{S}}$ 

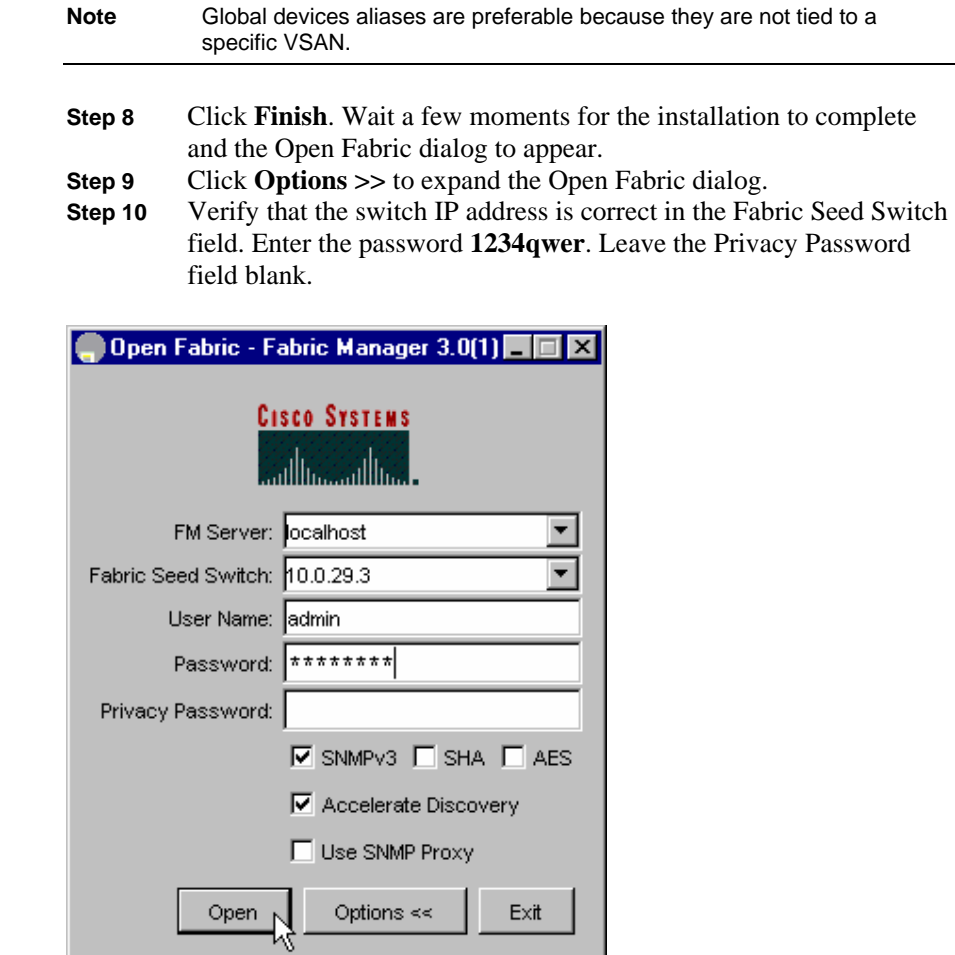

**Step 11** Click **Open**.

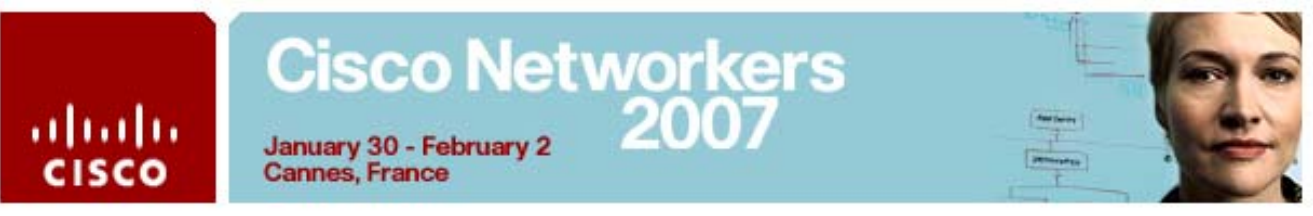

## **Task 2: Implement an FCIP Tunnel**

In this activity, you will configure an FCIP tunnel between the MDS 9000 switches in your lab pod using the IPS module. After completing this exercise, you will be able to meet these objectives:

- Configure Gigabit Ethernet interfaces
- Configure FCIP profiles and interfaces

## **Visual Objective**

The figure illustrates what you will accomplish in this exercise.

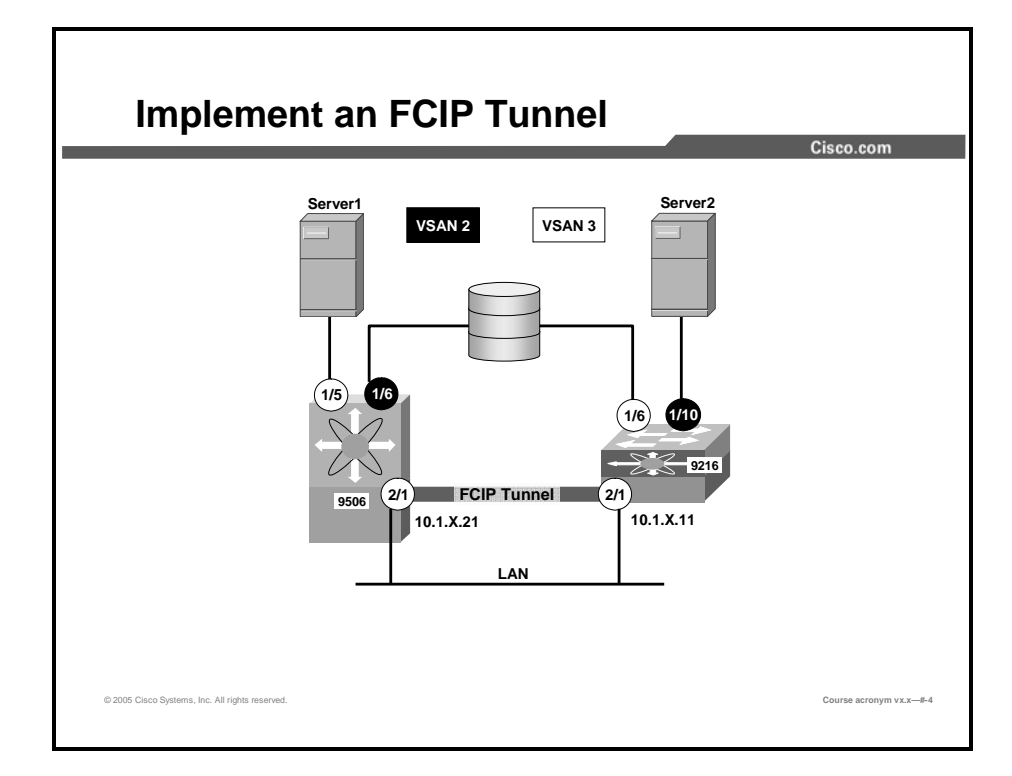

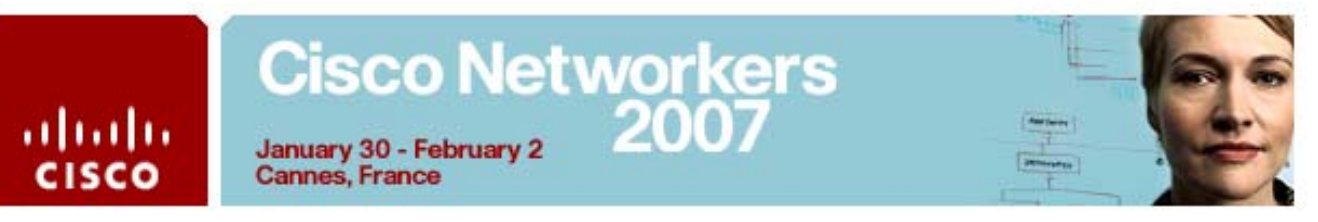

## **Command List**

The table describes the commands used in this activity.

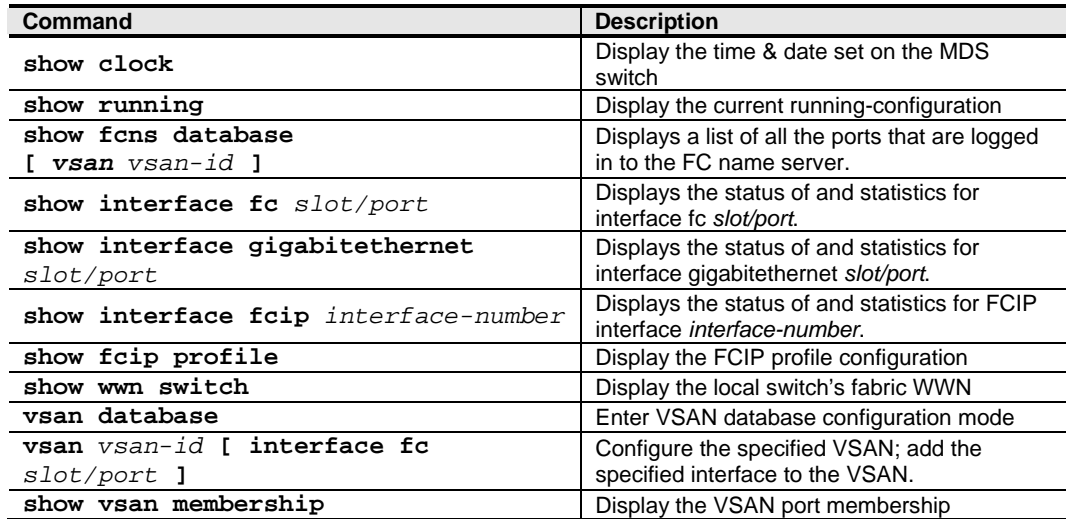

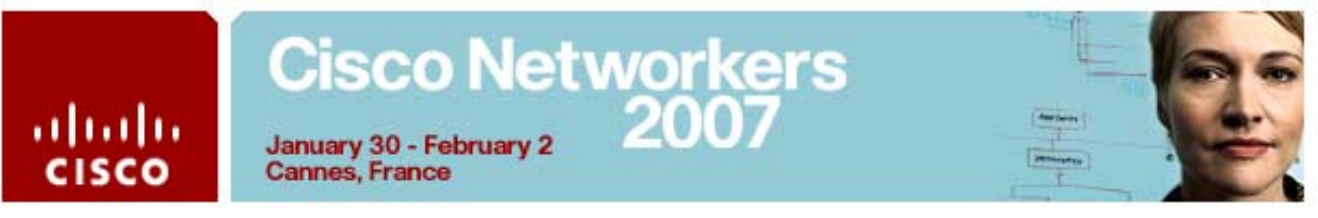

### **Activity Procedure 1: Configuring Gigabit Ethernet Interfaces**

In this task, you and your teammates will configure Gigabit Ethernet interfaces on your respective MDS switches. Complete these steps on both MDS switches:

- **Step 1** On your Windows 2000 server, obtain your server's IP address by opening a Command Prompt window (**Start > Programs > Accessories > Command Prompt**) and running the **ipconfig** command. Record the server address in the space provided below. Record the server IP address: **10.0. Note** You will see two IP addresses in the report. Record the **10.0.x.y** subnet address. **Step 2** On your MDS switch console, configure the gigabit Ethernet and iSCSI interfaces using the following command sequence. Verify your results: **# conf t** (config)# interface gig2/1 (config-if)# ip address 10.1.x.y 255.255.255.0 MDS9216: **10.1.x.11** (where  $x =$ your pod number) MDS9506: **10.1.x.21** (where  $x =$ your pod number) (config-if)# **no shut** (config-if)# end **Step 3** Display the status of your Gigabit Ethernet interface. Your output should look similar to the display below. # **show interface gig2/1** GigabitEthernet2/1 is up Hardware is GigabitEthernet, address is 000c.300c.e978 Internet address is 10.1.29.21/24 MTU 1500 bytes Port mode is IPS Speed is 1 Gbps Beacon is turned off Auto-Negotiation is turned on 5 minutes input rate 8 bits/sec, 1 bytes/sec, 0 frames/sec 5 minutes output rate 136 bits/sec, 17 bytes/sec, 0 frames/sec
	- 45 packets input, 5352 bytes

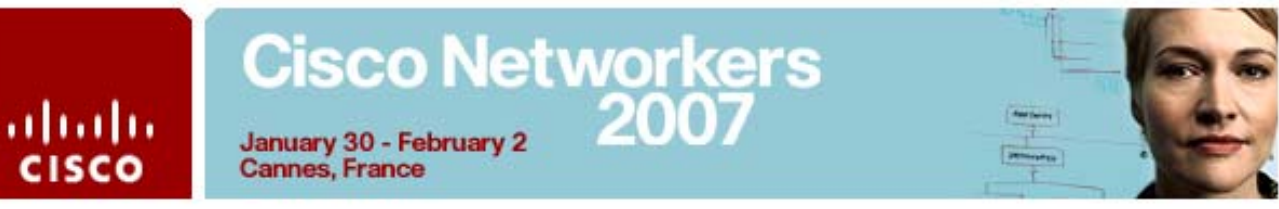

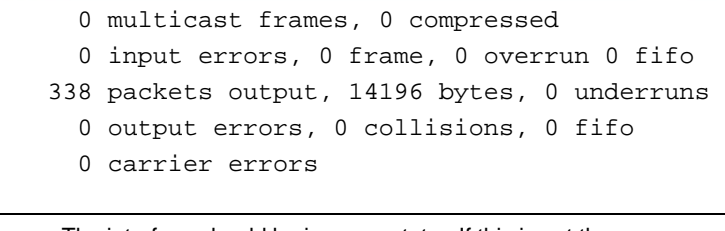

**Note** The interface should be in an up state. If this is not the case, correct the problem before proceeding.

**Step 4** To test the Gigabit Ethernet connectivity, ping port **gigE2/1** on the others team's gigabit Ethernet IP address:

#### # **ping 10.1.***x***.***y*

PING 10.1.21.*y* (10.1.21.*y*): 56 data bytes 64 bytes from 10.1.21.*y*: icmp\_seq=0 ttl=255 time=3.6 ms 64 bytes from 10.1.21.*y*: icmp\_seq=1 ttl=255 time=4.2 ms 64 bytes from 10.1.21.*y*: icmp\_seq=2 ttl=255 time=4.2 ms --- 10.1.21.*y* ping statistics --- 3 packets transmitted, 3 packets received, 0% packet loss round-trip  $min/avg/max = 3.6/4.0/4.2$  ms

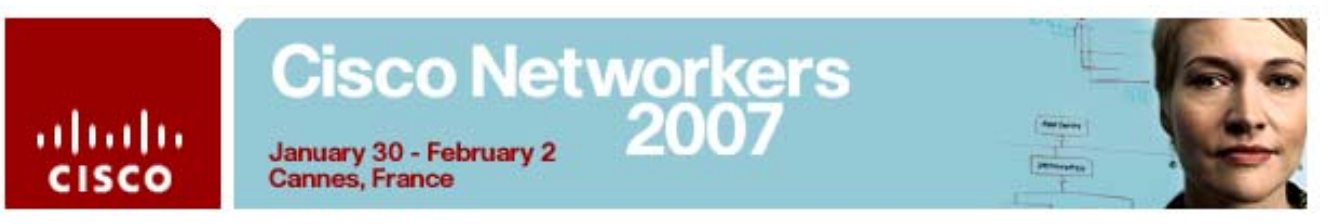

## **Activity Procedure 2: Configuring FCIP Profiles and Interfaces**

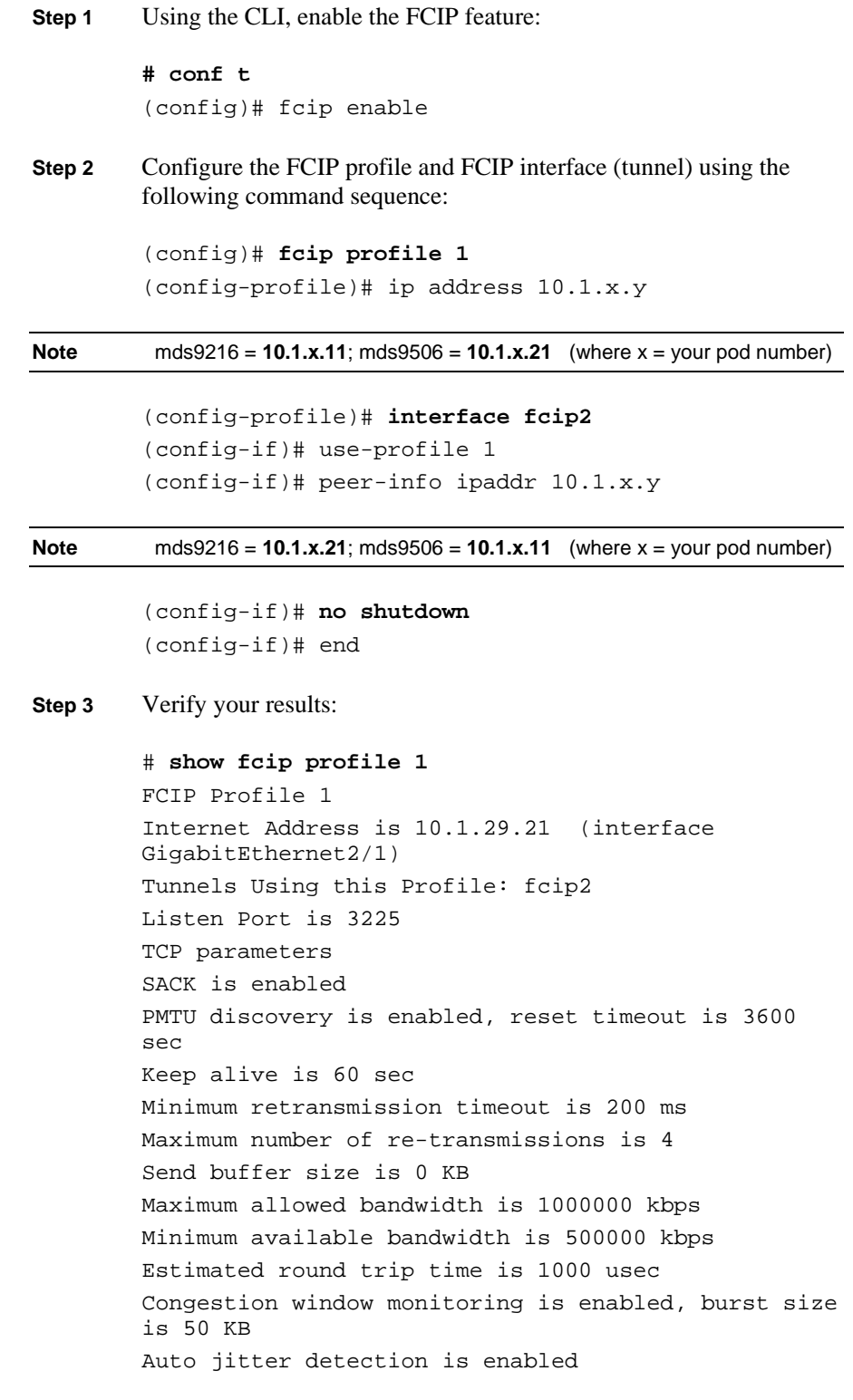

## **Cisco Networkers**

January 30 - Feb **Cannes, France** 

abab

**CISCO** 

snmp Port Port

Peer

3225

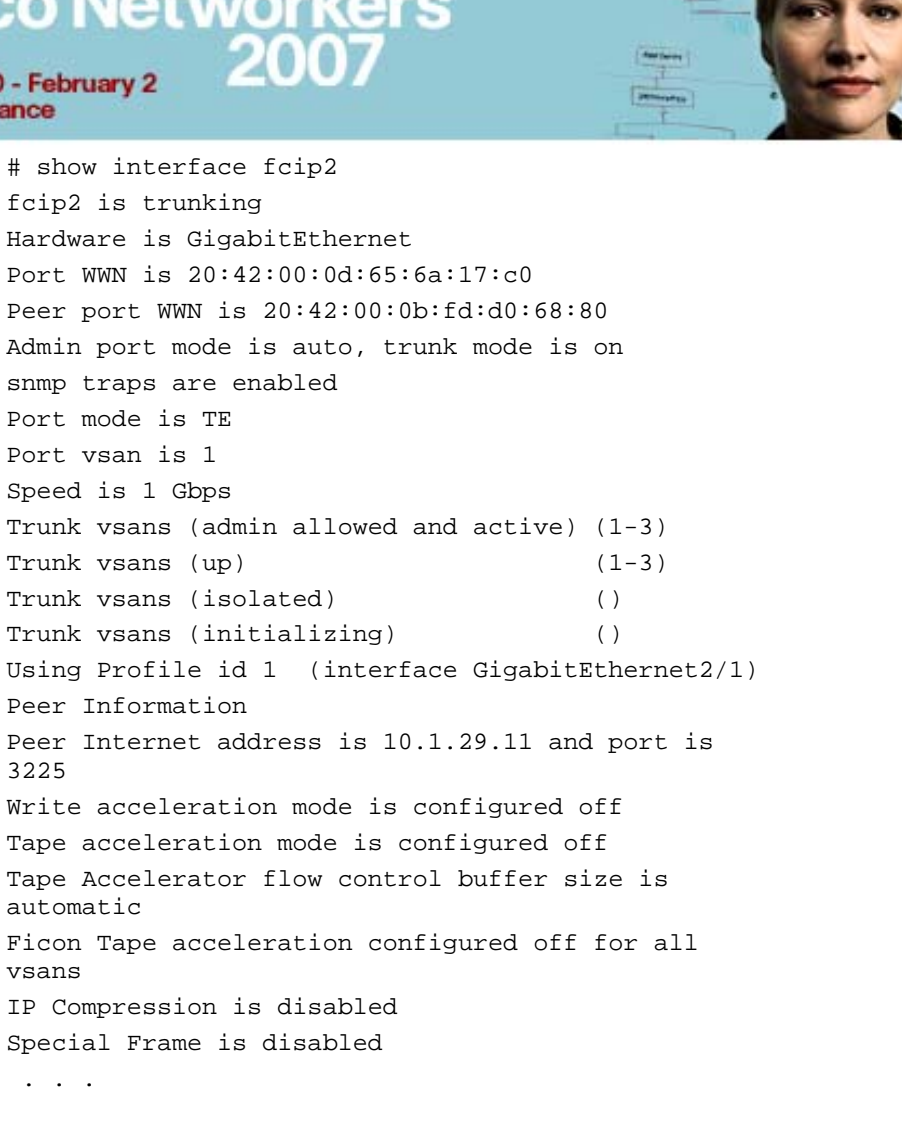

b

**Step 4** On both switches, enable the interfaces that is connected to your Windows 2000 server and JBOD using the following command sequence:

#### **# conf t**

. . .

(config)# interface fc1/6, fc1/*port* 

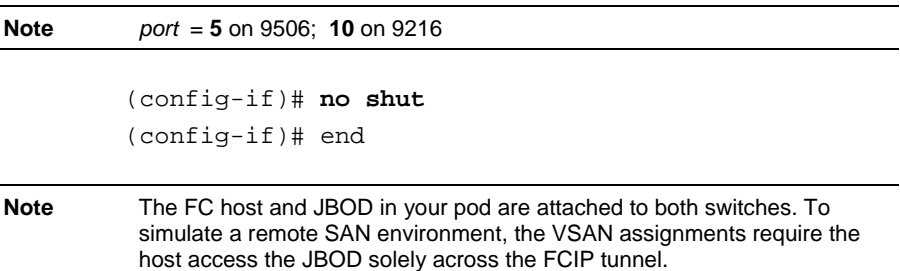

## **Cisco Networkers** ahaha January 30 - February 2 **Cannes, France** cisco

**Step 5** On both switches, display the name server database. You should have similar output as below, with each switch displaying several target entries (JBOD disks) in one VSAN and one initiator (host HBA) in the other VSAN:

#### # **show fcns database**

#### VSAN 2:

--------------------------------------------------------------- FCID TYPE PWWN (VENDOR) FC4- TYPE:FEATURE --------------------------------------------------------------- 0x0c01dc NL 22:00:00:0c:50:d1:bb:8a (Seagate) scsifcp:target 0x0c01e0 NL 22:00:00:0c:50:d1:bc:c4 (Seagate) scsifcp:target 0x0c01e1 NL 22:00:00:0c:50:d1:bc:58 (Seagate) scsifcp:target 0x0c01e2 NL 22:00:00:04:cf:6e:2c:9e (Seagate) scsifcp:target 0x0c01e4 NL 22:00:00:04:cf:6e:60:88 (Seagate) scsifcp:target 0x0c01e8 NL 22:00:00:04:cf:6e:1d:26 (Seagate) scsifcp:target 0x400100 N 21:00:00:e0:8b:0f:88:6d (Qlogic) scsifcp:init Total number of entries = 7 VSAN 3: --------------------------------------------------------------- FCID TYPE PWWN (VENDOR) FC4-TYPE:FEATURE --------------------------------------------------------------- 0x0d0100 N 21:01:00:e0:8b:3c:9f:d5 (Qlogic) scsifcp:init

# Cisco Networkers<br>January 30 - February 2<br>Cannes, France

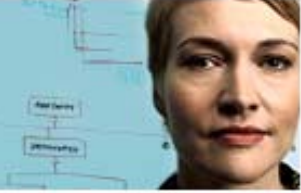

 $\frac{\partial |u|}{\partial \text{ISCO}}$ 

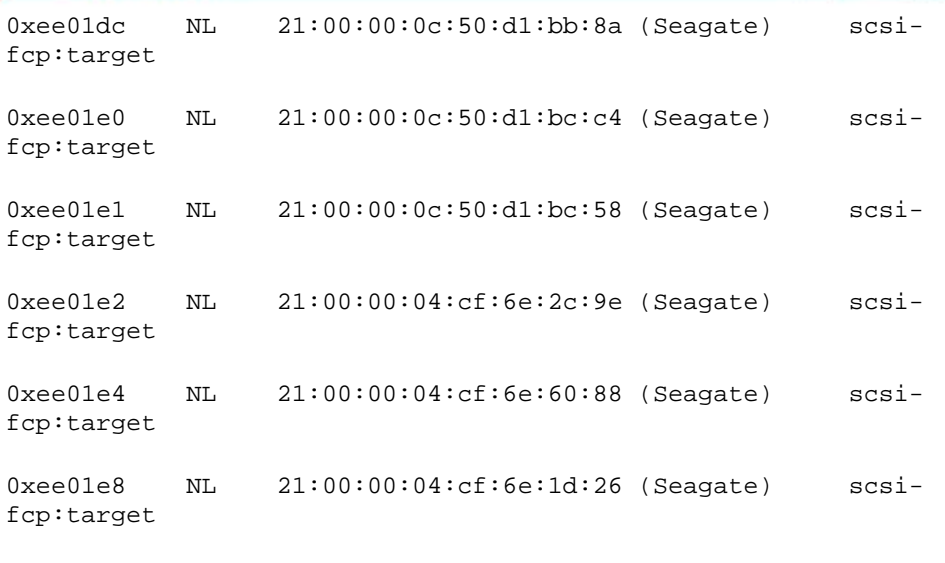

Total number of entries = 7

## **Task 3: Using the SAN Extension Tuner**

In this activity, you will use the SAN Extension Tuner (SET) to generate test workloads on the SAN, observe the resulting performance metrics, and tune TCP parameters to improve performance based on the observed metrics. After completing this exercise, you will be able to meet these objectives:

- Configure SAN Extension Tuner.
- Tune TCP parameters for FCIP performance.

## **Command List**

The commands used in this exercise are described in the table here.

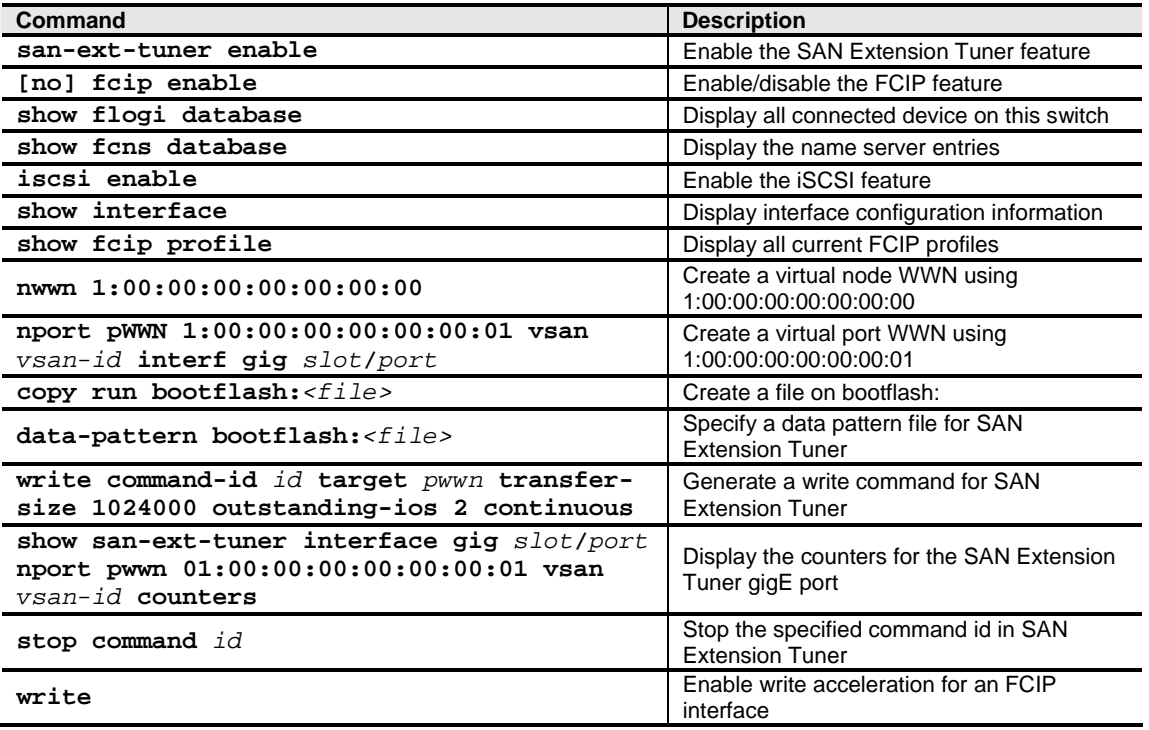

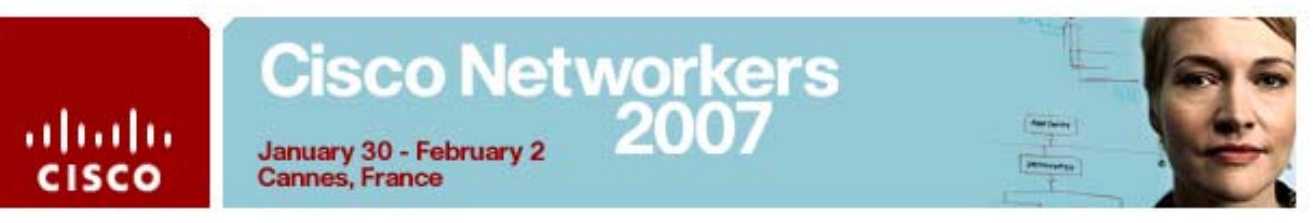

## **Activity Procedure**

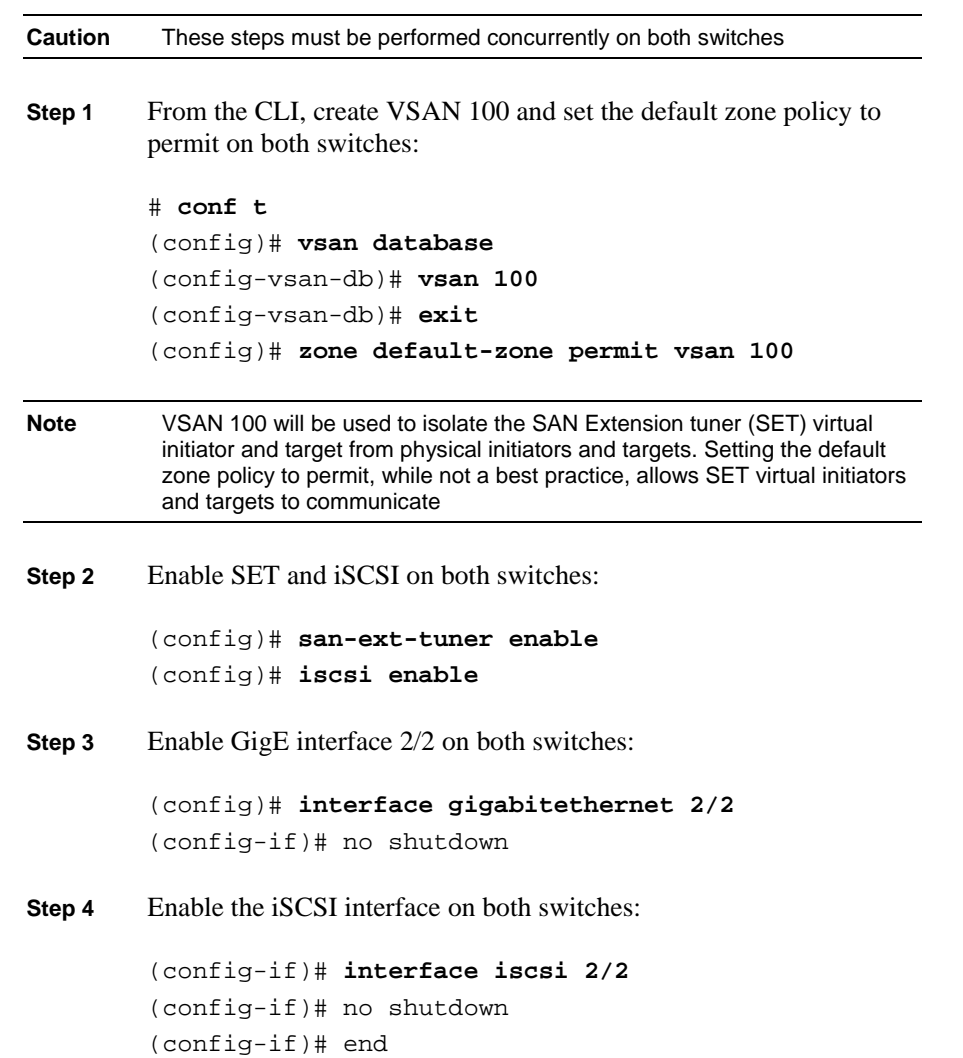

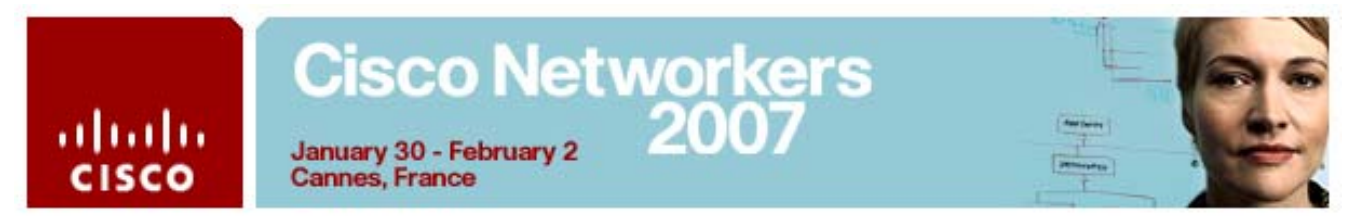

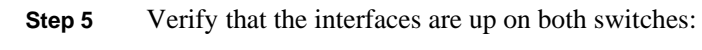

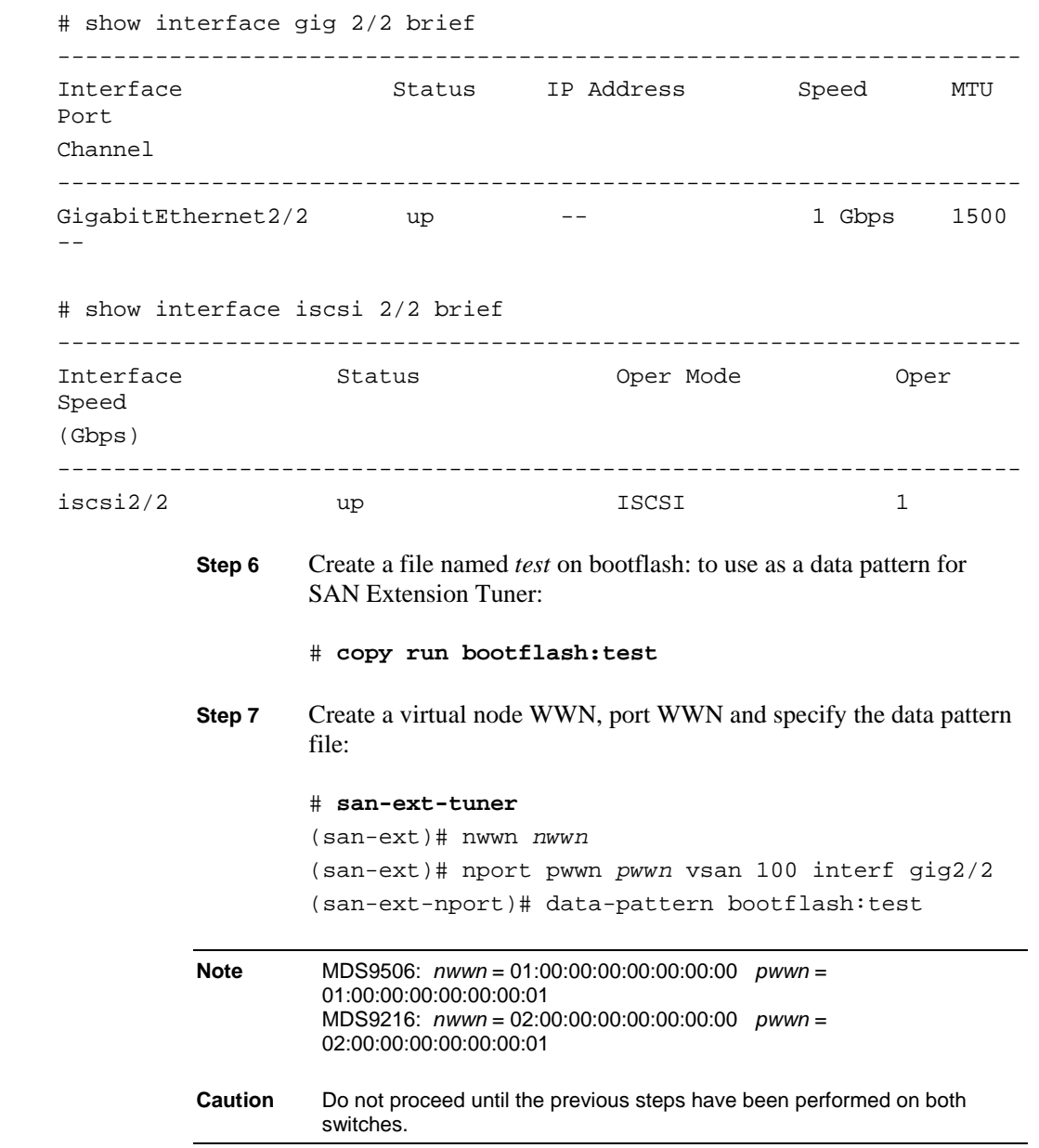

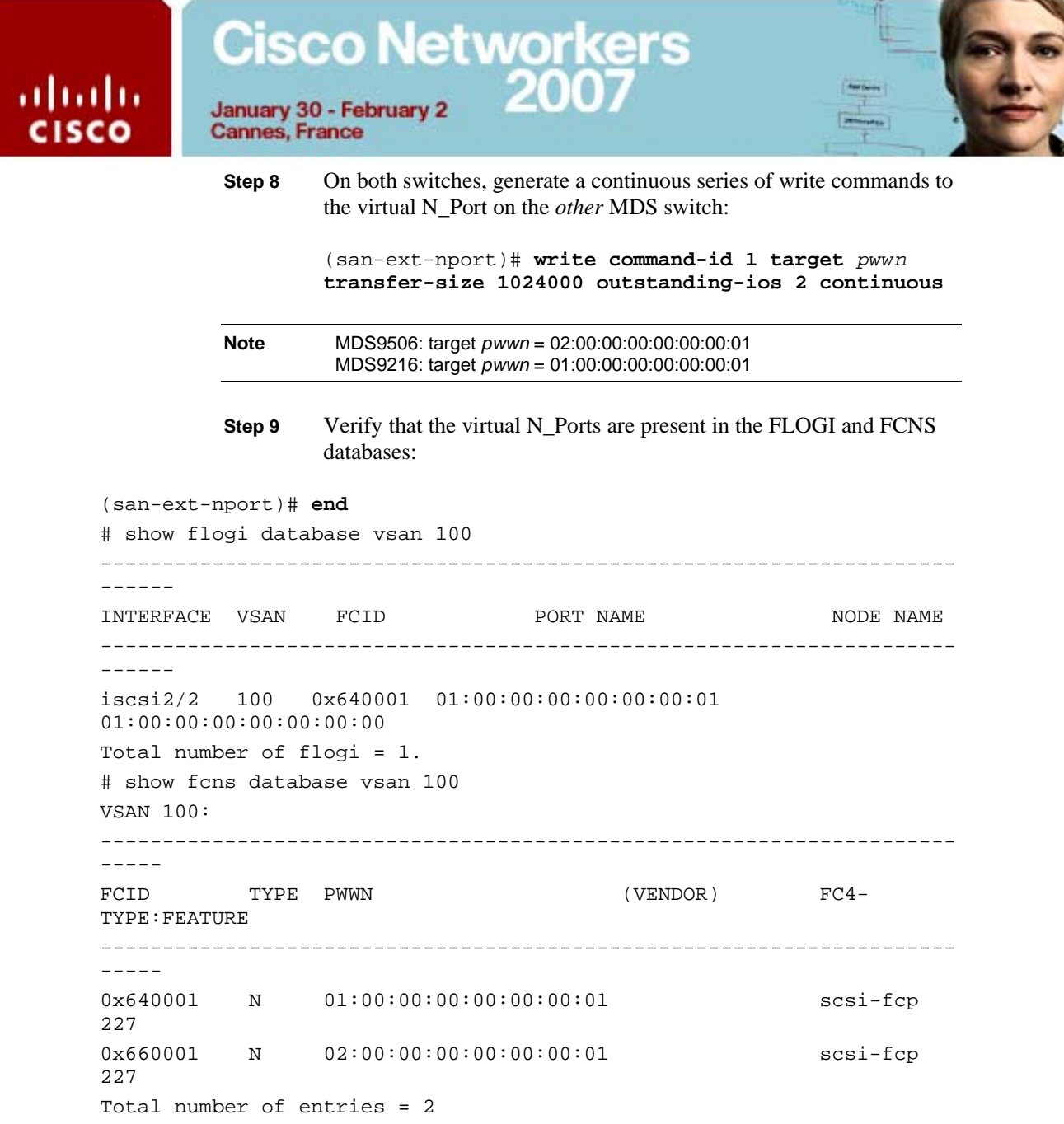

## Cisco Networkers<br>January 30 - February 2 2007

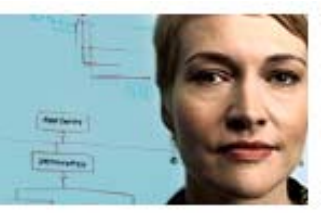

January 30 - February 2<br>Cannes, France

abab

**CISCO** 

- **Step 10** On your Windows 2000 host, log in to Device Manager as user **admin** with the password **1234qwer**.
- **Step 11** Click the **Summary** tab to monitor ISL link utilization.

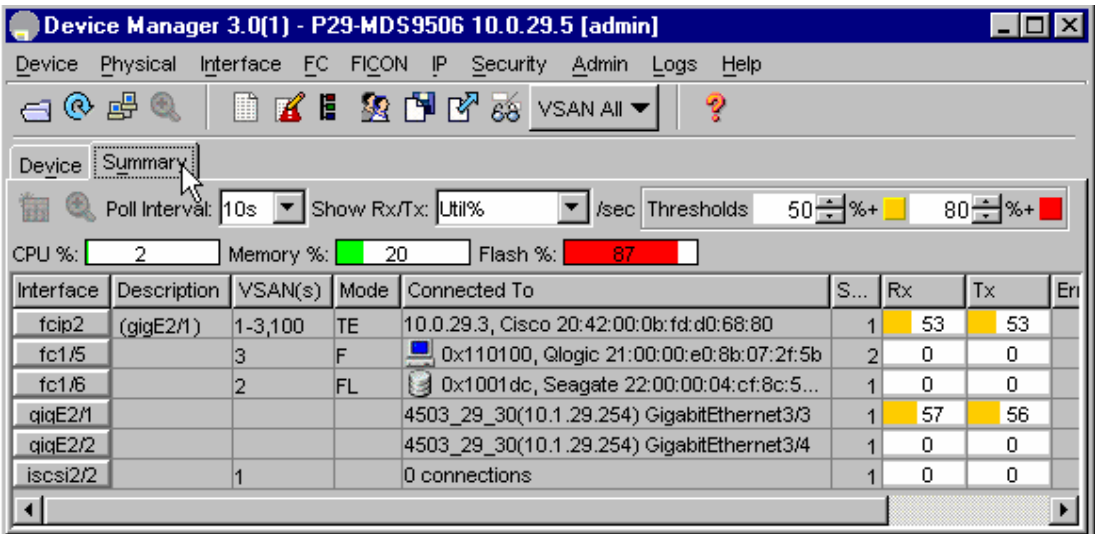

**Step 12** Click the **Device** tab.

**Step 13** Right-click gigE2/1 and choose **Monitor**.

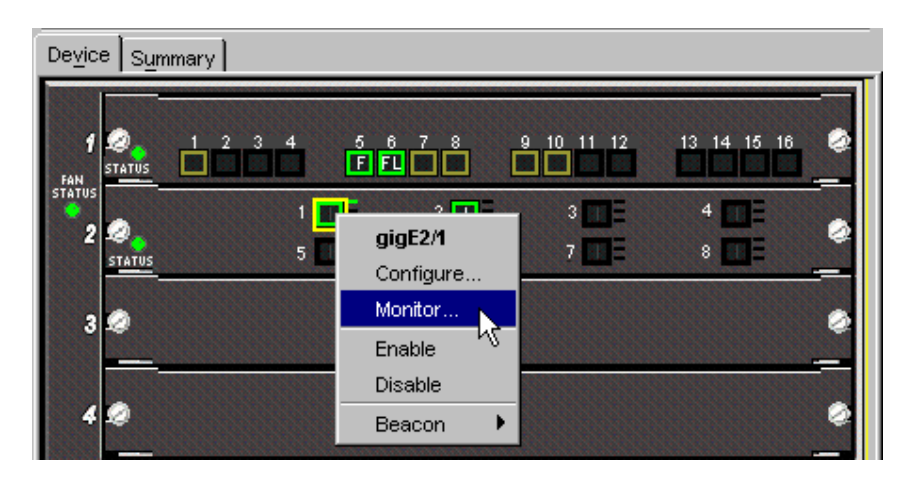

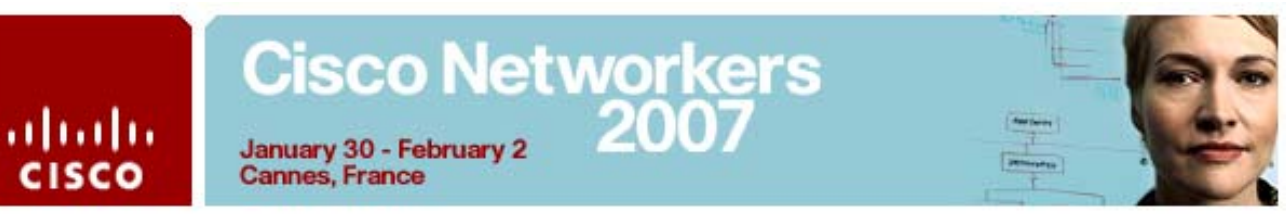

**Step 14** Change the **Interval** to **2** seconds and the **Column Data** to **Average/Sec**:

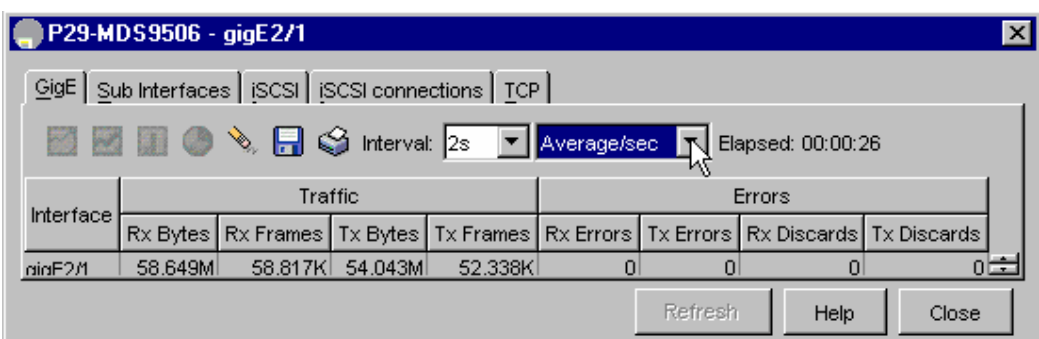

- **Step 15** Observe the Traffic data. Verify there is activity. If there is no activity, verify the SAN Extension configuration on both switches
- **Step 16** From the CLI, display the SAN Extension Tuner counter for gigE2/2:

# **show san-ext-tuner interf gig2/2 nport pwwn** *n* **vsan 100 counter**

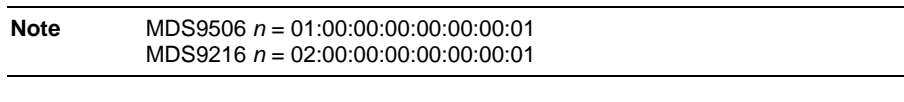

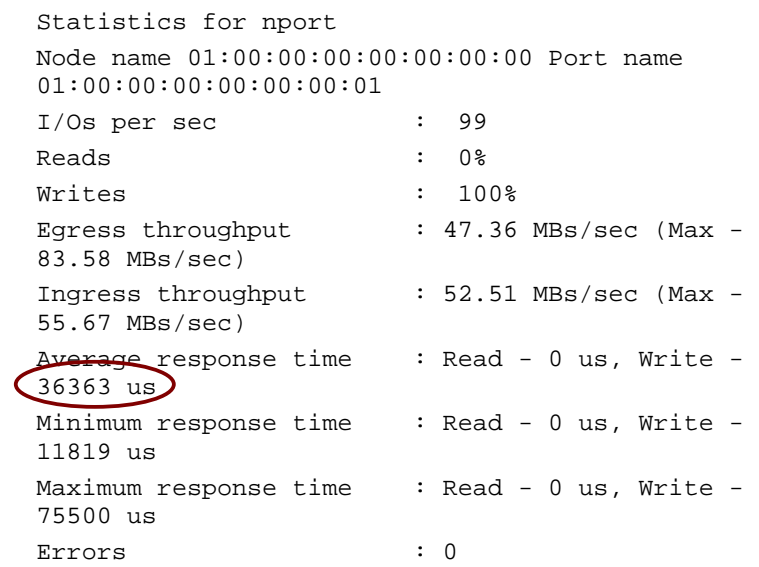

Record the **Average response time**: \_\_\_\_\_\_\_\_\_\_\_\_\_\_\_\_\_\_\_\_\_\_\_\_\_\_\_

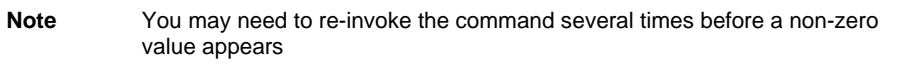

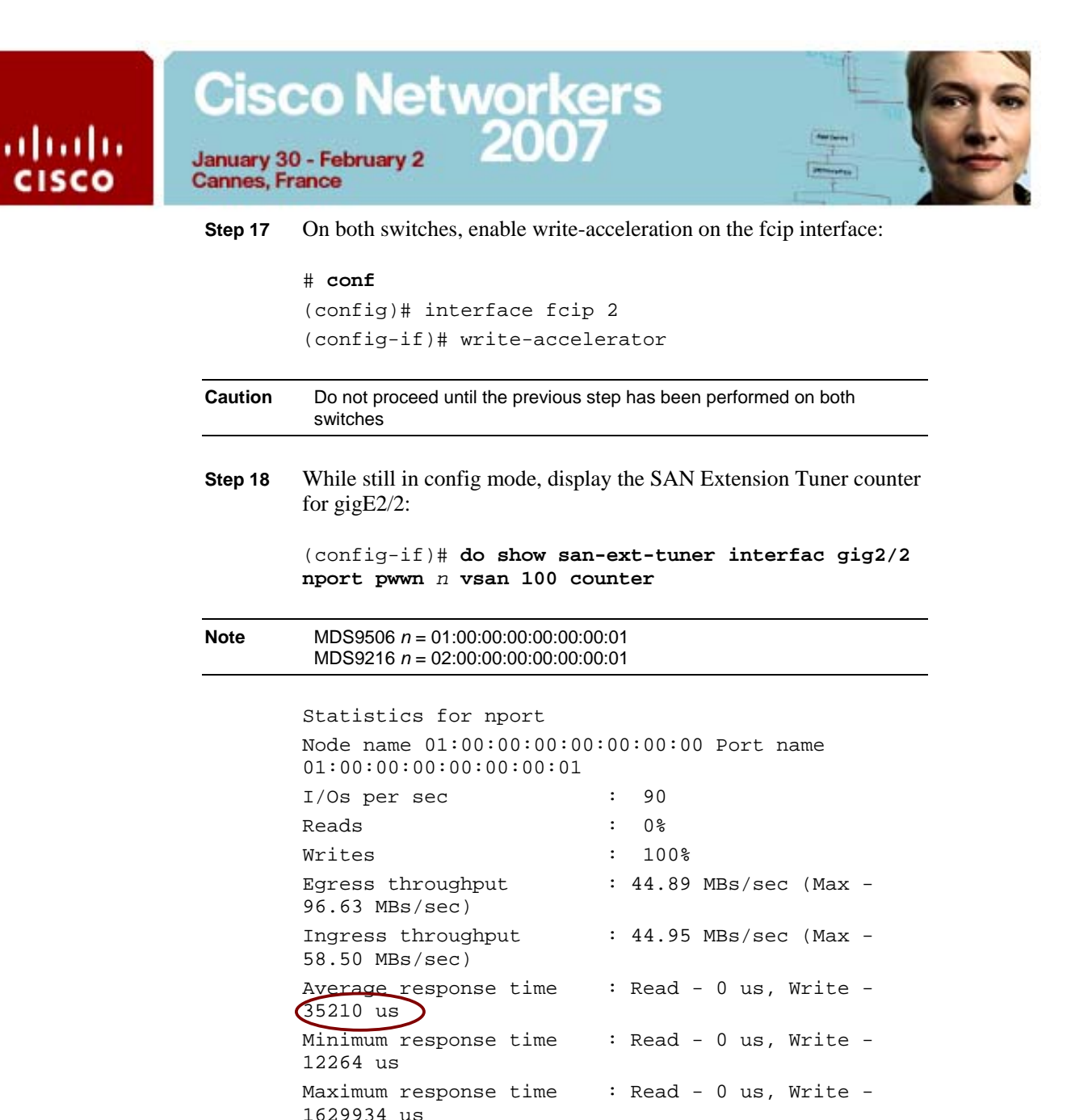

Record the **Average response time**:

**Note** You may need to re-invoke the command several times before a non-zero value appears. You should see a slight decrease in response time after enabling write acceleration. You may also see errors as enabling write acceleration is disruptive, causing the fcip tunnel to re-establish the link, momentarily preventing traffic.

Errors : 10

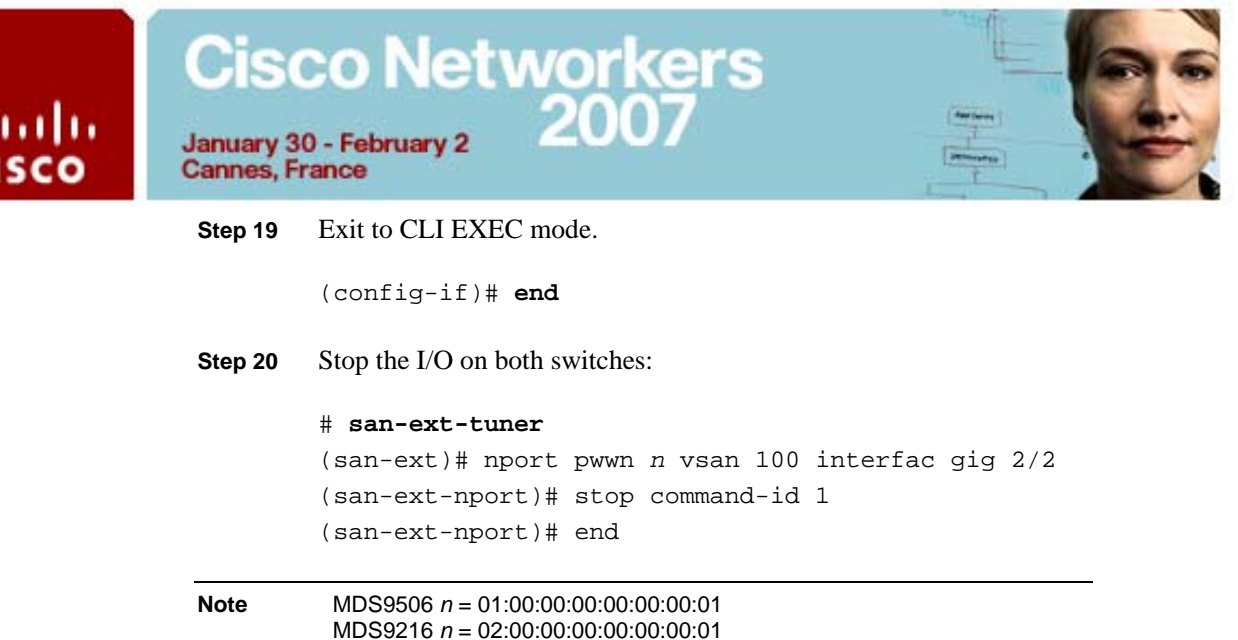

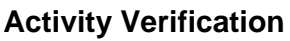

 $\mathbf{u}$ 

You have successfully completed this task when you have:

- Created virtual node and port WWNs on both switches.
- Created a data pattern file on bootflash:
- Verified the virtual N\_Ports are present in the FLOGI and FCNS databases.
- Generated write traffic between SAN Extension virtual initiators and targets.
- **Deployed Device Manager to monitor ISL link utilization**
- **Demonstrated how to use the CLI to monitor utilization**
- **Enabled write acceleration and observed the performance impact**

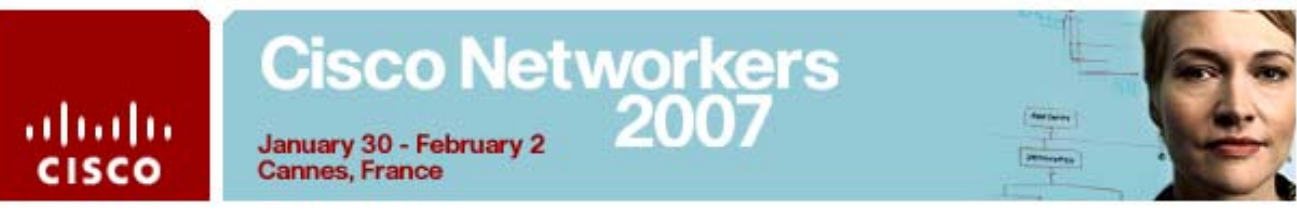

## **Task 4: Configure FCIP High Availability**

In this exercise, you will configure a second FCIP tunnel. Using the PortChannel Wizard, you will then create a Port Channel using the FCIP interfaces. After completing this exercise, you will be able to meet these objectives:

- Implement the FCIP and PortChannel Wizards.
- Configure an FC port channel between the two IPS-modules.

## **Visual Objective**

The figure illustrates what you will accomplish in this activity.

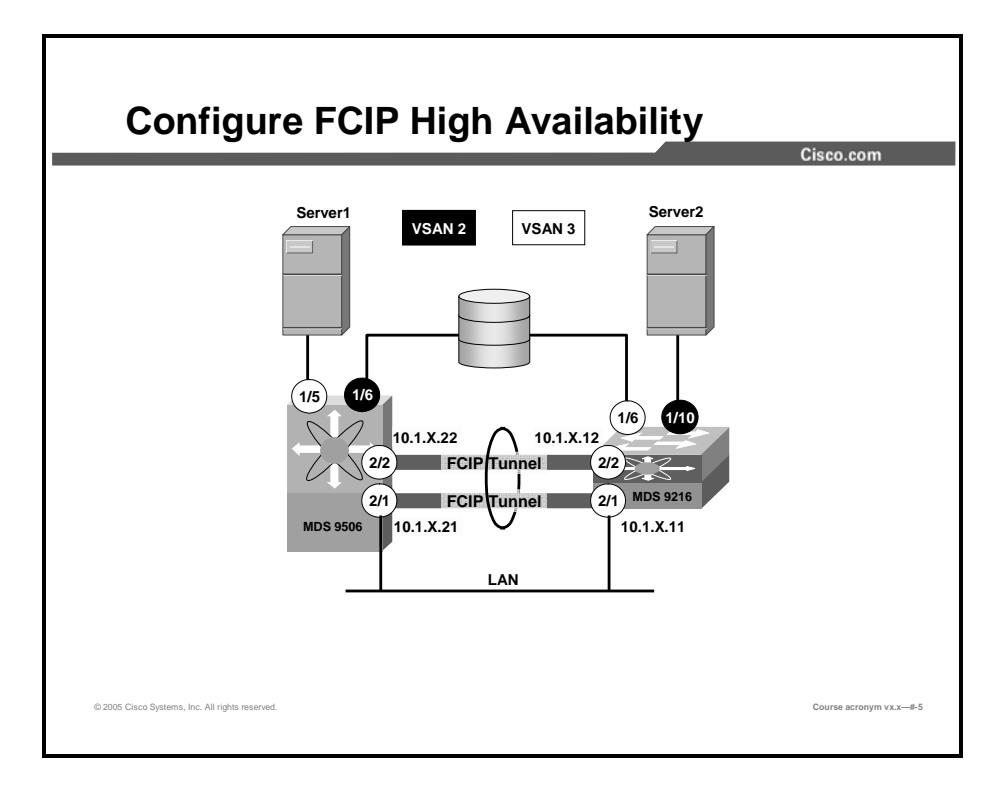

### **Command List**

The commands used in this exercise are described in the table here.

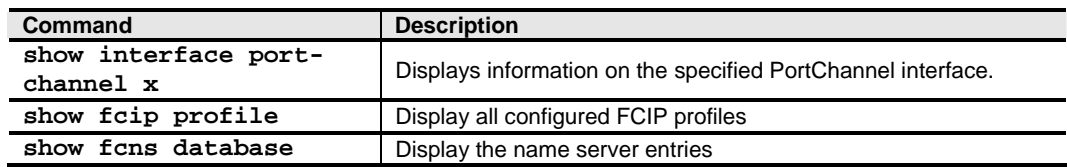

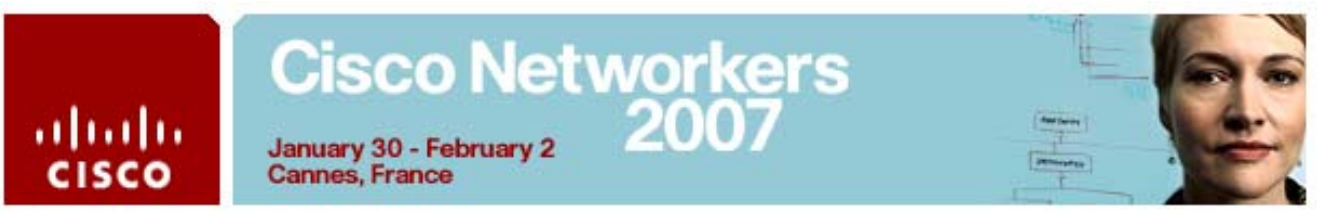

## **Activity Procedure 1: Configure a Second FCIP Tunnel Using the FCIP Wizard**

In this task, Team 2 will use the **FCIP Wizard** from Fabric Manager on Server 2 to configure a second FCIP tunnel. Later, Team 1 will configure a PortChannel using both FCIP interfaces as members.

Complete these steps:

- **Step 1** Launch **Fabric Manager** from the Windows desktop.
- **Step 2** In the Fabric Manager window, click the **FCIP Tunnel** icon on the tool bar to launch the FCIP Wizard.

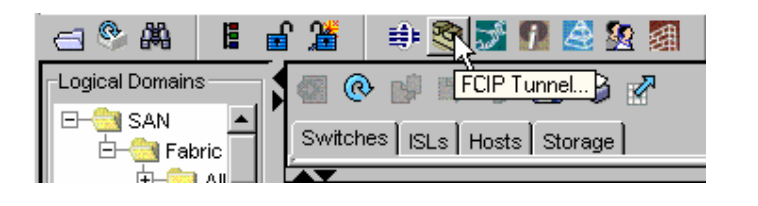

- **Note** It is not necessary to enable the FCIP feature prior to launching the FCIP Wizard. The wizard can enable FCIP upon completion.
- **Step 3** In the FCIP Wizard—**1 of 4: Select Switch Pair** screen, verify the **Switch** fields display the switch names of both your pod MDS switches.

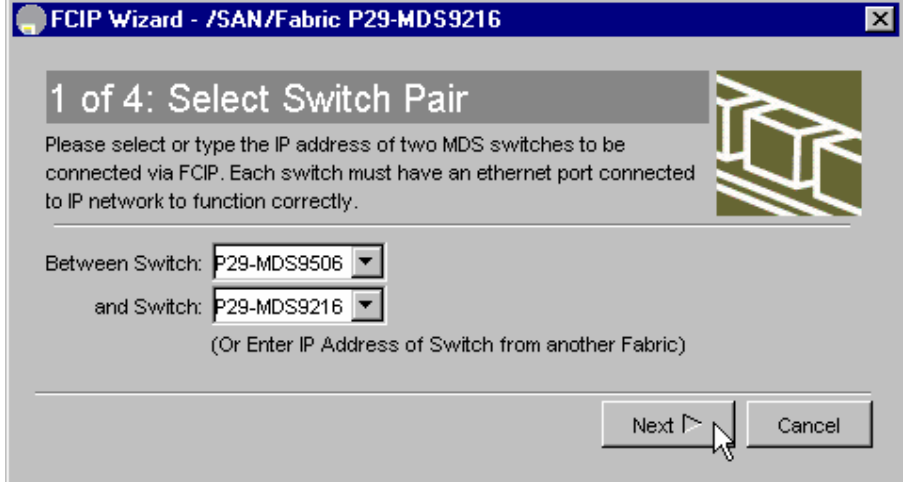

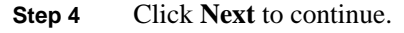

## Cisco Networkers<br>January 30- February 2007

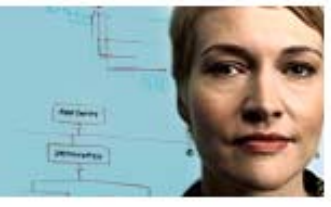

January 30 - February 2<br>Cannes, France

abab

**CISCO** 

**Step 5** In the **2 of 4: Select Ethernet Ports** screen, select **gigE2/2** in both panes and clear the **Use Large MTU Size (Jumbo Frames)** box.

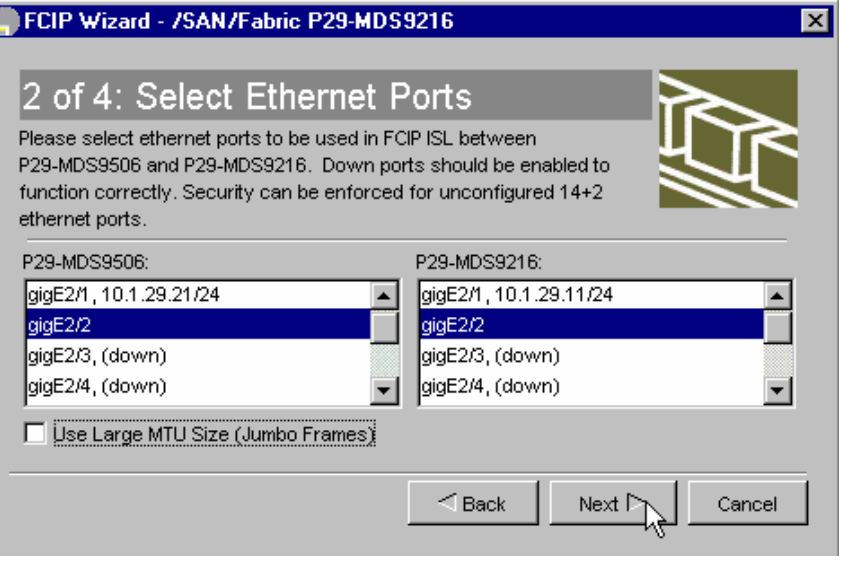

#### **Step 6** Click **Next**

- **Caution** Be sure **Large MTU Size** is NOT selected before continuing. The Ethernet switches in your pod do not support Jumbo Frames
- **Step 7** In the **3 of 4: Specify Tunnel Properties** screen, leave all parameters with the default values and click **Next**.

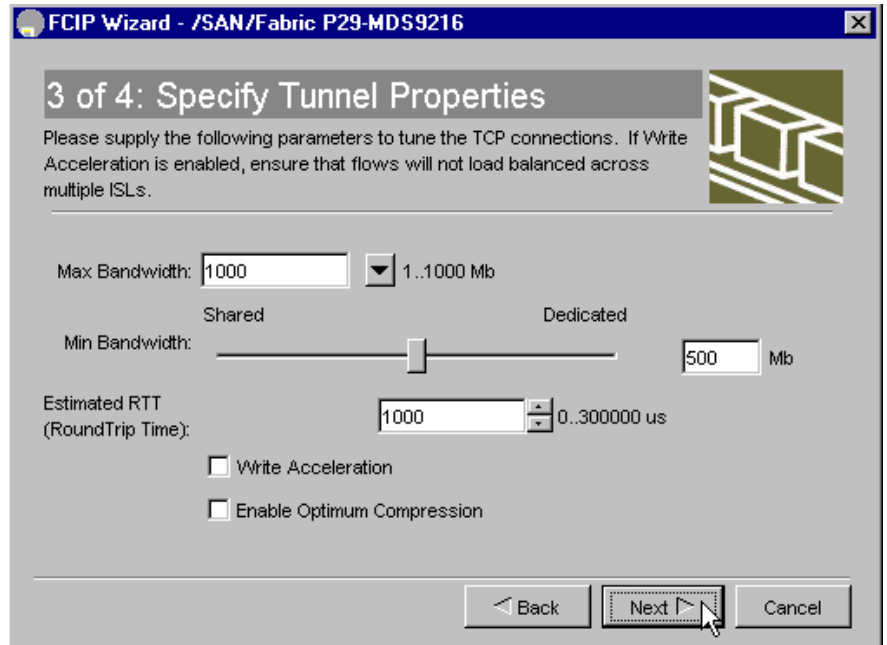

## Cisco Networkers<br>January 30 - February 2<br>2007 January 30 - February 2

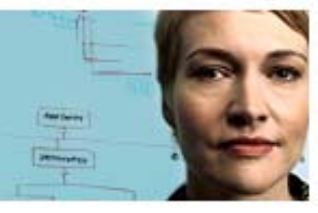

**Cannes, France** 

ahaha

**CISCO** 

- **Step 8** In the **4 of 4: Create FCIP ISL** screen, configure the following settings:
	- Enter the IP Address/Mask of the gigabit Ethernet interface for each switch in the appropriate field:
		- $-MDS 9506 = 10.1 \times 22/24$  (where *x* is your pod number)
		- $-MDS 9216 = 10.1 \times 12/24$  (where x is your pod number)
	- Set the **Trunk Mode** option to **trunk** to enable trunk mode on (TE\_Port)
	- Click **Finish**.

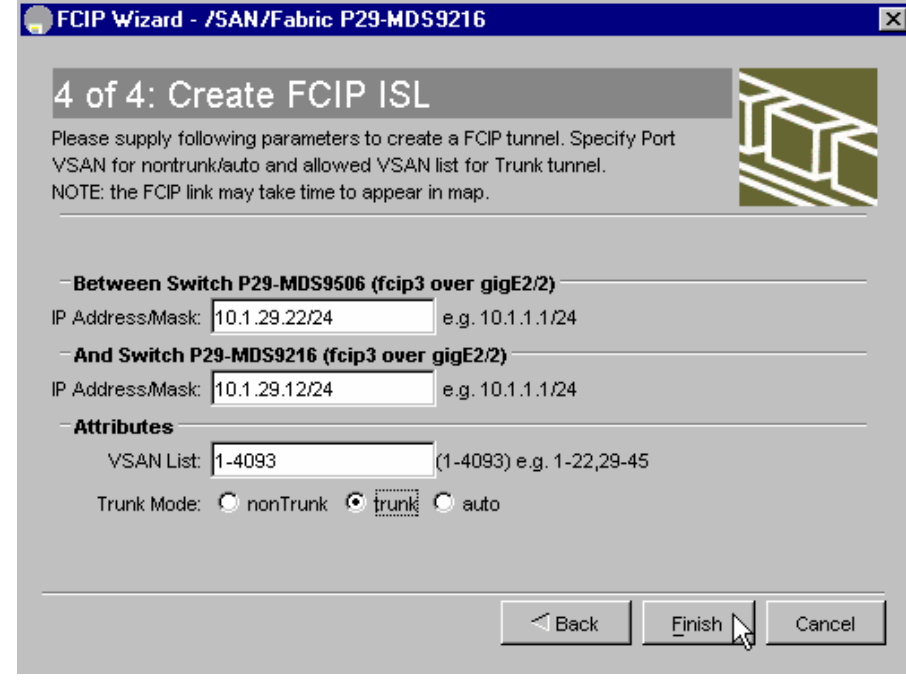

**Step 9** From the CLI, both teams verify the FCIP configuration:

#### # **show fcip profile**

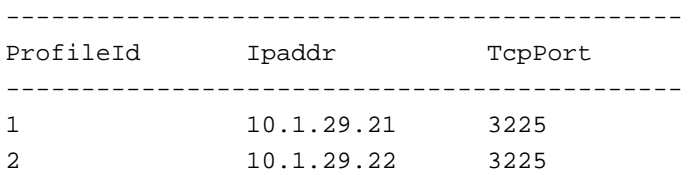

You should see two profiles.

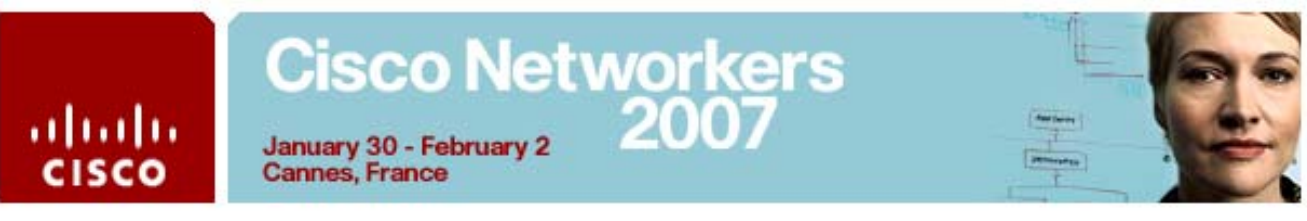

**Step 10** Verify that both FCIP interfaces are active:

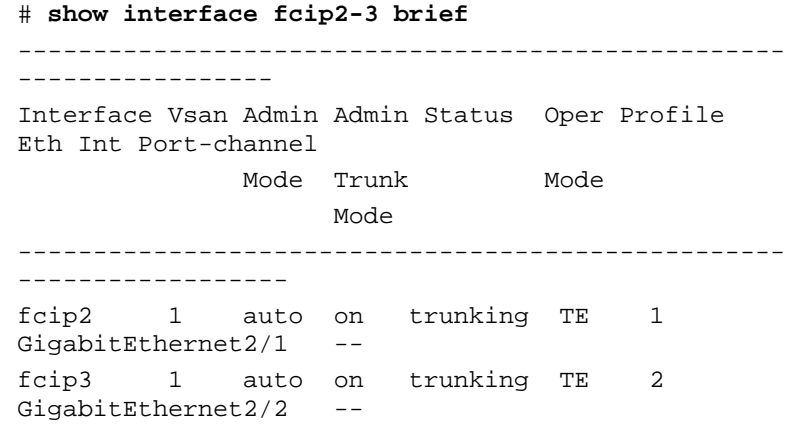

**Step 11** From Fabric Manager, verify the FCIP links in the fabric map. Hold your cursor over the line between the two switches.

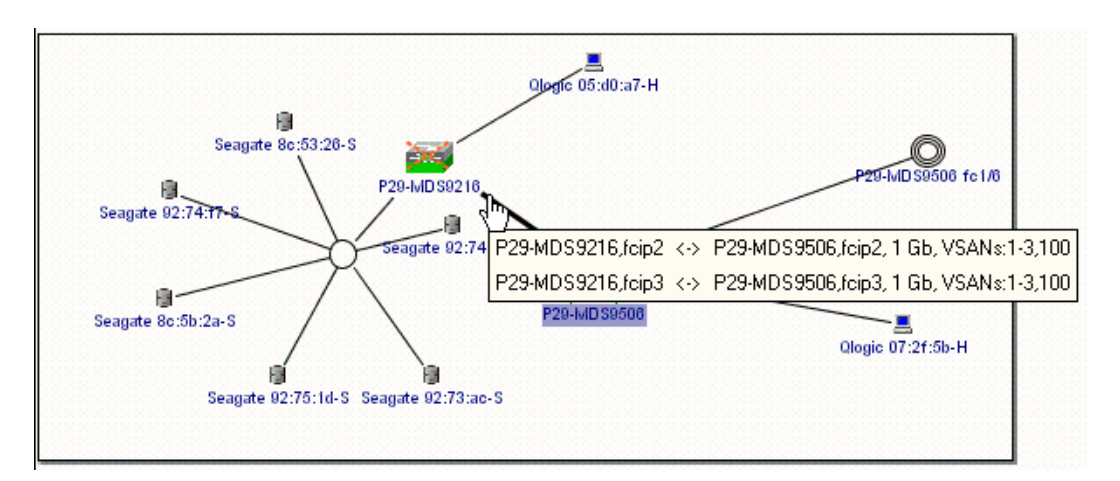

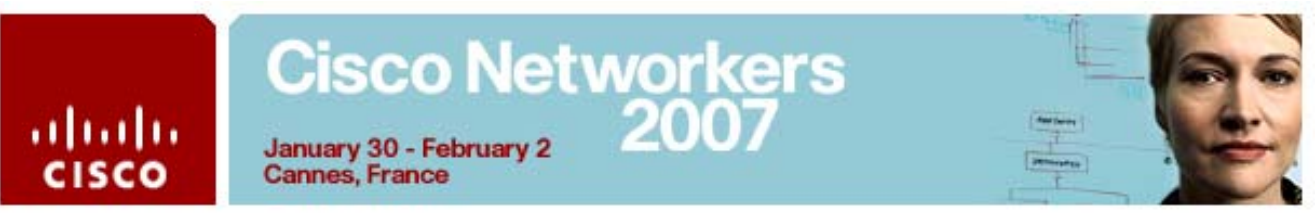

## **Activity Procedure 2: Create a PortChannel**

Team 1 should perform this procedure on Server 1.

- **Step 1** Open Fabric Manager from the Windows desktop and connect to the MDS 9506.
- **Step 2** From the Fabric Manager tool bar, click the **Port Channel** icon.

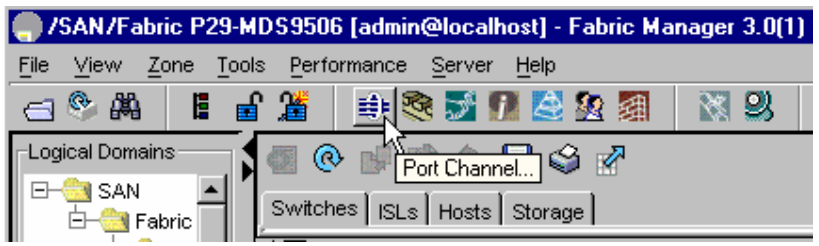

**Step 3** In the **1 of 3: Select Switch Pair** screen, select the pair showing both MDS switches and click **Next** to continue.

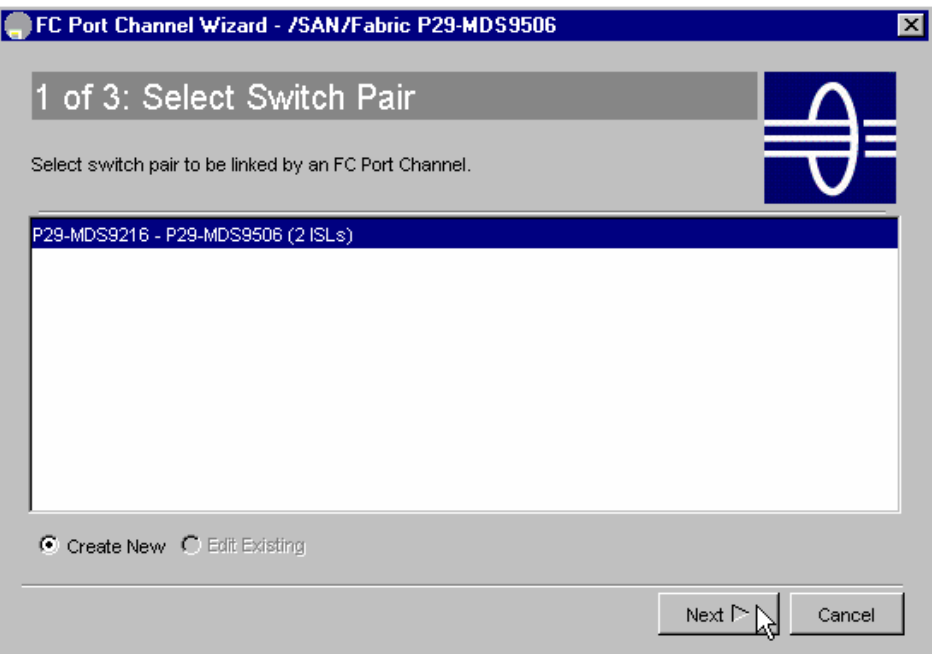

## Cisco Networkers<br>January 30 - February 2 2007 January 30 - February 2<br>Cannes, France

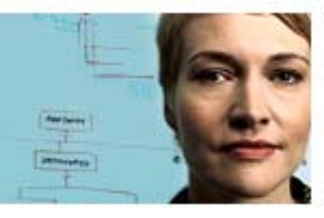

abab

**CISCO** 

checked.

**Step 4** In the **2 of 3: Select ISLs** screen, verify both FCIP interface pairs are in the **Selected** pane. Click **Next** to continue.

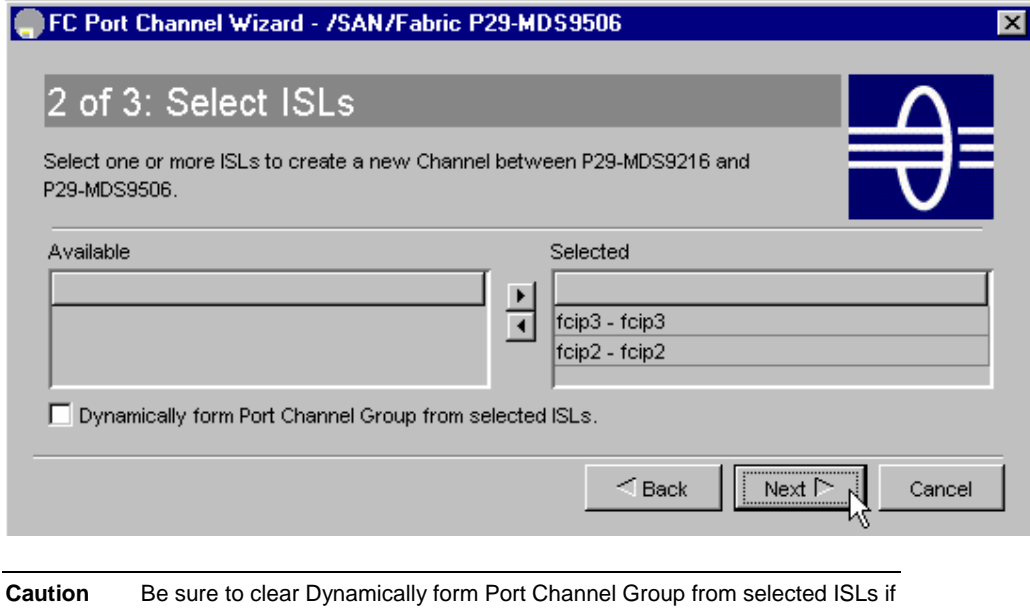

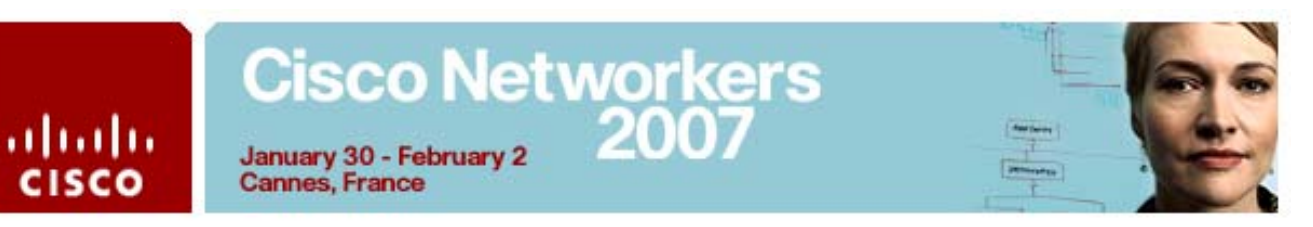

- **Step 5** In the **3 of 3: Create Port Channel** screen, configure the following settings:
	- In the **VSAN List** use the default value (1-4093)
	- Set the **Trunk Mode** option to **trunk** to enable trunk mode on (TE\_Port).

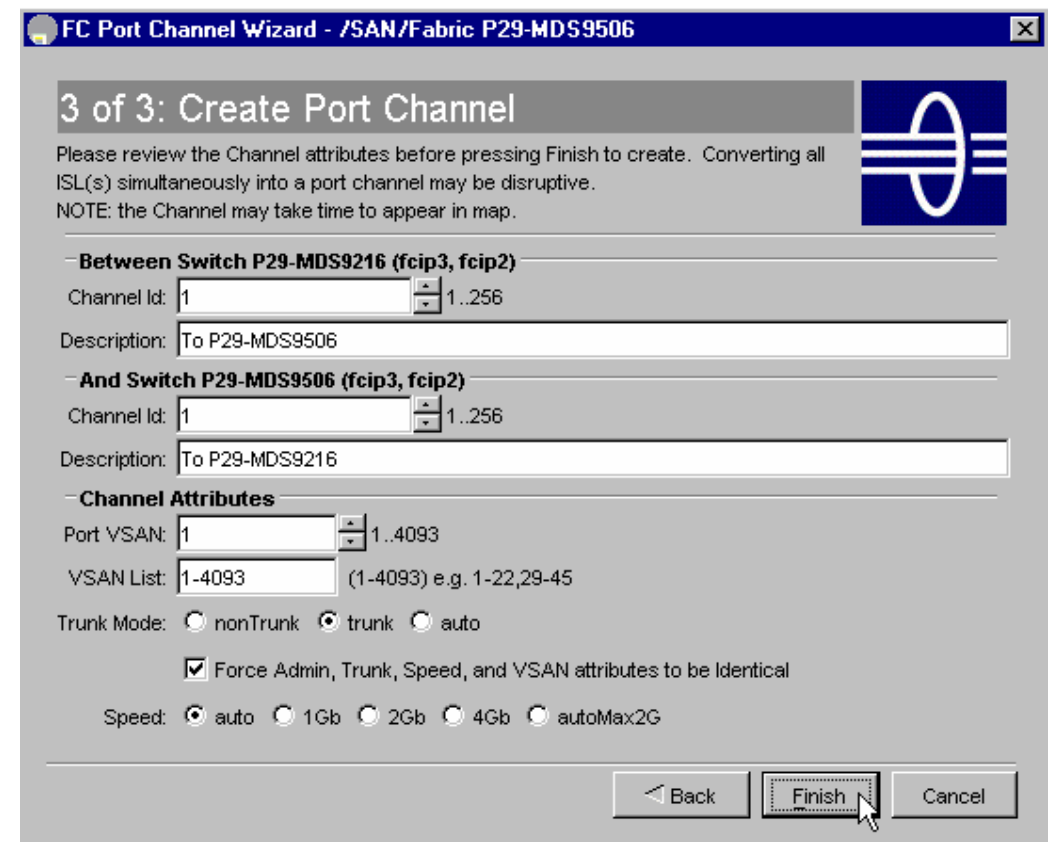

- **Step 5** Click **Finish**.
- **Step 6** A FC Port Channel Wizard warning dialog box appears, requesting confirmation to continue. Click **Yes** to create the PortChannel.

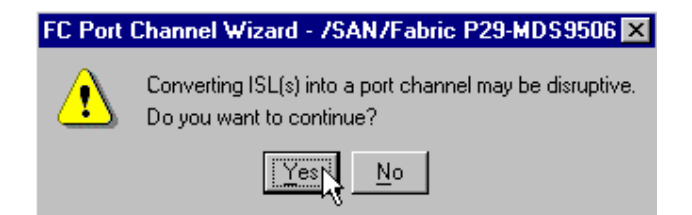

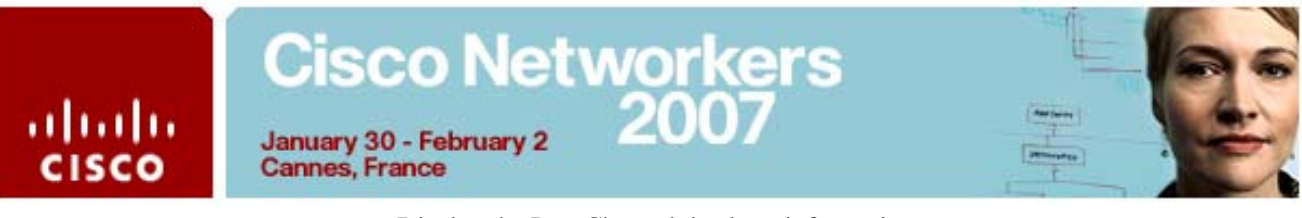

**Step 7** Display the Port Channel database information.

```
# show port-chan database
port-channel 1 
    Administrative channel mode is active 
    Operational channel mode is active 
    Last membership update succeeded 
    First operational port is fcip2 
    2 ports in total, 2 ports up 
    Ports: fcip2 [up] * 
             fcip3 [up]
```
**Step 8** In Fabric Manager, verify the Port Channel in the fabric map. Hold your cursor over the line between the two switches.

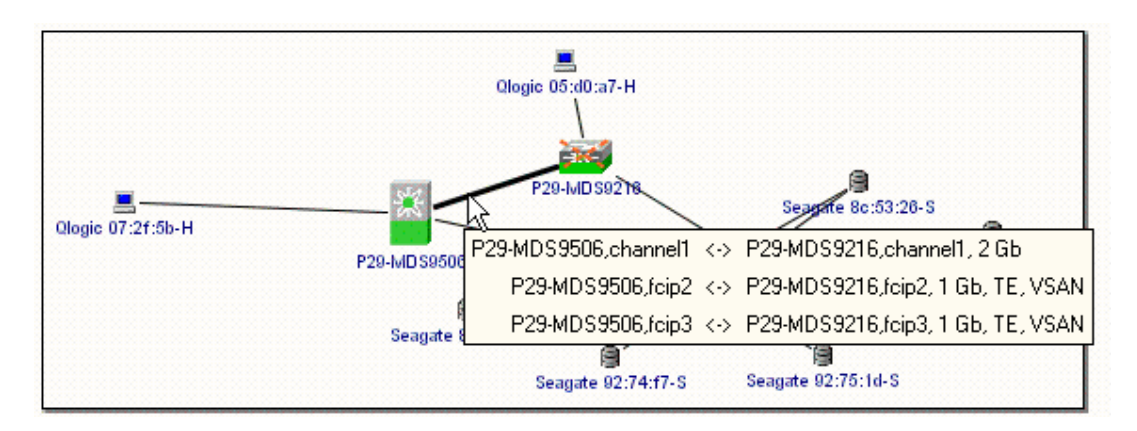

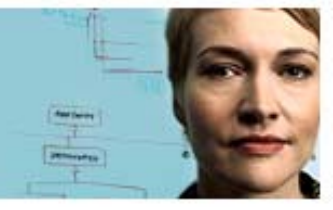

## **Task 4 Answer Key**

**Cannes, France** 

ahaha

**CISCO** 

When you complete this activity, your switch running-configuration file will be similar to the following, with differences that are specific to your device or workgroup. The following is a partial output of the **show run** command from P29- MDS9506 after completing this lab activity:

vsan database vsan 2 vsan 3 vsan 100 fcip enable fcip profile 1 ip address 10.1.29.21 fcip profile 2 ip address 10.1.29.22 iscsi enable iscsi interface vsan-membership islb distribute interface port-channel 1 switchport description To P29-MDS9216 switchport mode E channel mode active interface fcip2 switchport mode E channel-group 1 force use-profile 1 peer-info ipaddr 10.1.29.11 write-accelerator no shutdown interface fcip3 switchport mode E channel-group 1 force use-profile 2 peer-info ipaddr 10.1.29.12 no shutdown vsan database vsan 3 interface fc1/5 vsan 2 interface fc1/6 switchname P29-MDS9506 san-ext-tuner enable zone default-zone permit vsan 100 zone name ISCSI-Zone1 vsan 2 member pwwn 22:00:00:04:cf:8c:53:26 member pwwn 20:0e:00:0d:65:6a:17:c2 zoneset name ZoneSet1 vsan 2

## Cisco Networkers<br>January 30 - February 2<br>2007

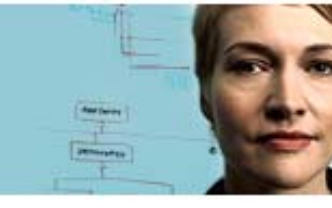

January 30 - February 2 **Cannes, France** 

ababi

**CISCO** 

```
member ISCSI-Zone1 
zoneset activate name ZoneSet1 vsan 2 
zoneset activate name ZoneSet1 vsan 3 
interface fc1/5 
no shutdown 
interface fc1/6 
no shutdown 
interface GigabitEthernet2/1 
ip address 10.1.29.21 255.255.255.0 
no shutdown 
interface GigabitEthernet2/2 
ip address 10.1.29.22 255.255.255.0 
no shutdown 
interface iscsi2/2 
no shutdown
```
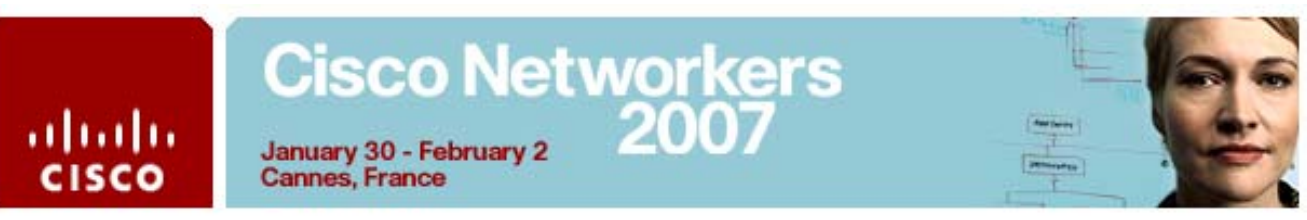

## **Task 5: Configuring iSCSI and iSCSI Server Load Balancing**

In this exercise, you will first configure and zone iSCSI initiators and targets using the Cisco Fabric Manager Wizard. You will then configure iSLB initiators, auto-zoned target entries and load balancing for iSLB initiators using VRRP.

After completing this exercise, you will be able to meet these objectives:

- Create and zone iSCSI initiators and targets.
- Configure iSLB initiators and auto-zoned targets.
- Configure VRRP for load balancing with iSLB.

### **Visual Objective**

The figure illustrates what you will accomplish in this activity.

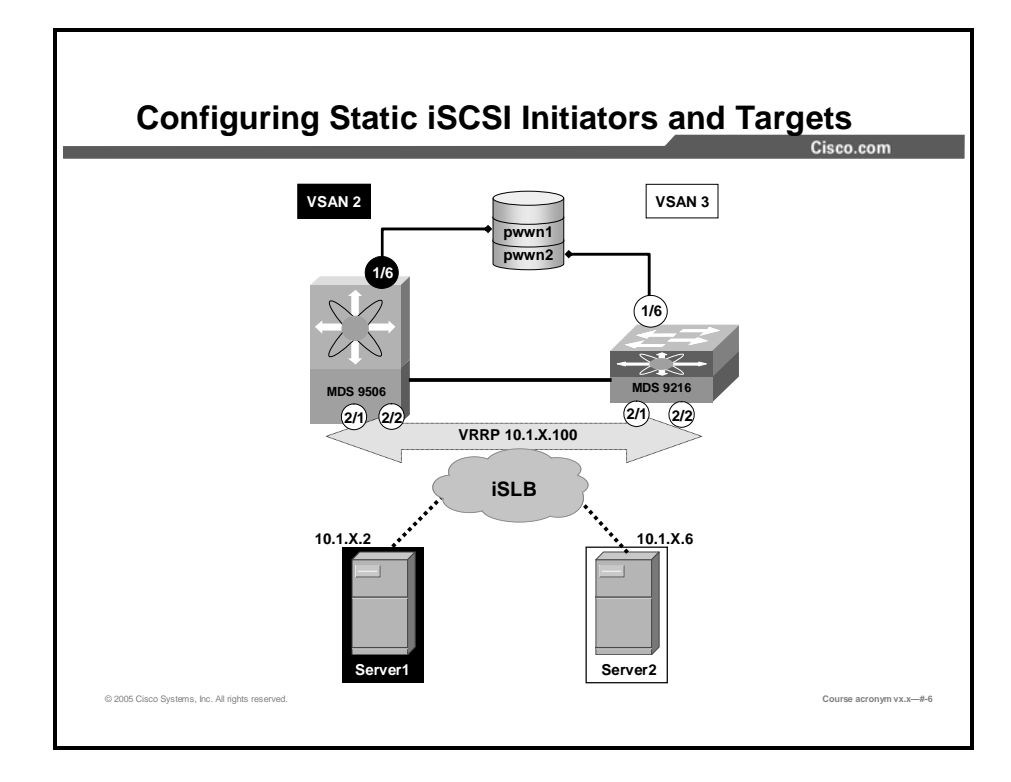

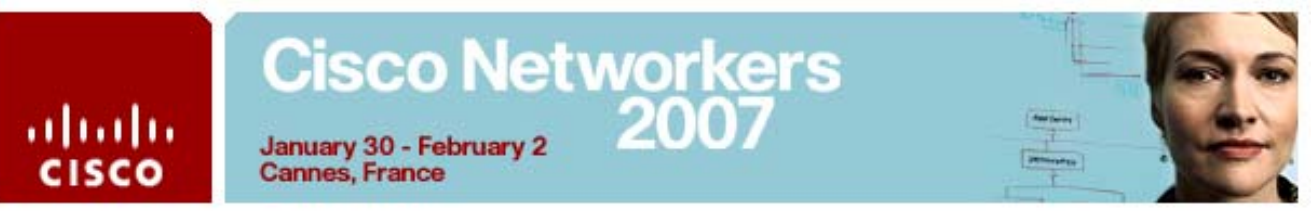

## **Command List**

The commands used in this exercise are described in the table here.

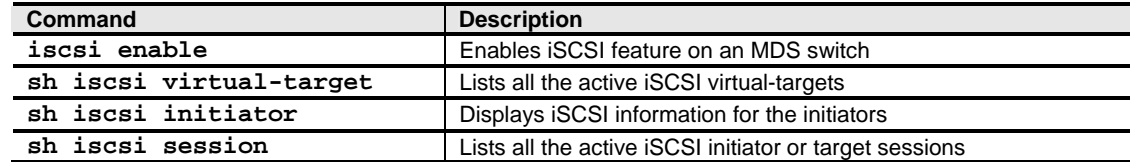

## **Activity Procedure 1: Creating Static iSCSI Initiators**

In this task you will enable the iSCSI feature and create static iSCSI initiators (the Windows 2000 Servers) specifying the workstation's IP address.

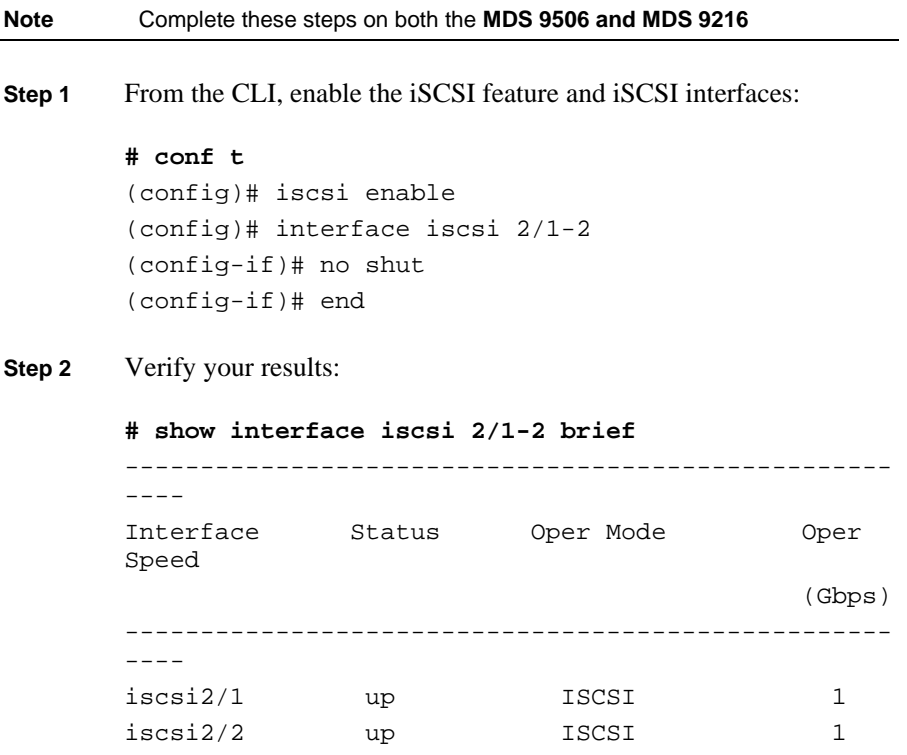

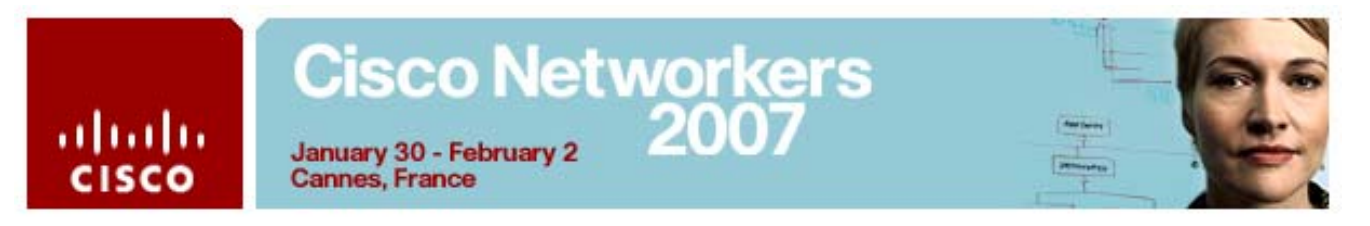

**Step 3** From your Windows 2000 server, get the server IP address by opening a Command Prompt window and running the **ipconfig** command. Record the server address in the space provided below:

Record your IP address: **10.1.\_\_\_\_\_\_\_\_\_\_.\_\_\_\_\_\_\_\_\_\_**

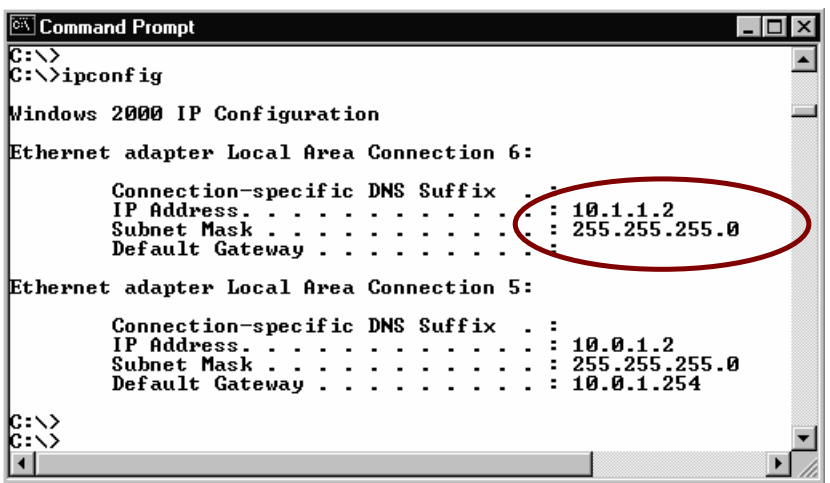

- **Note** You will see two IP addresses in the report. Record the **10.1.x.y** subnet address. You will use the server's IP address to configure the iSCSI initiator.
- **Step 4** Open Fabric Manager and log in to your assigned switch with the username **admin** and the password **1234qwer**.
- **Step 5** Launch the iSCSI Wizard.

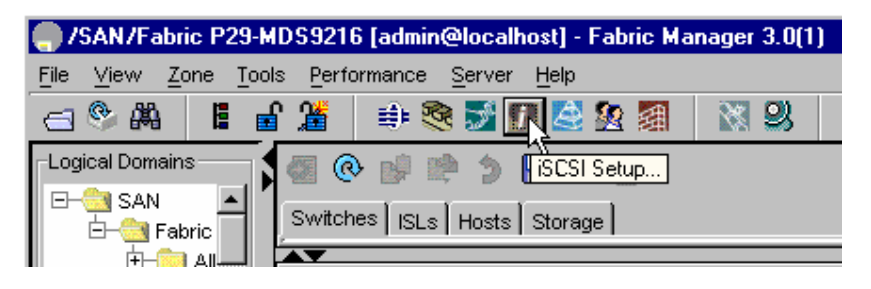

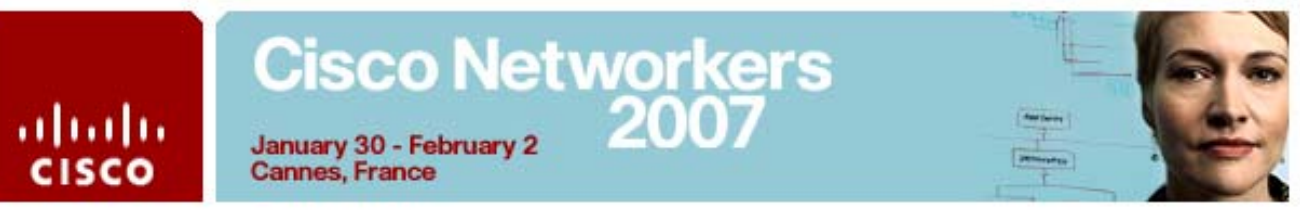

**Step 6** Enter the **IP address** of the server that you recorded in **Step 3**.

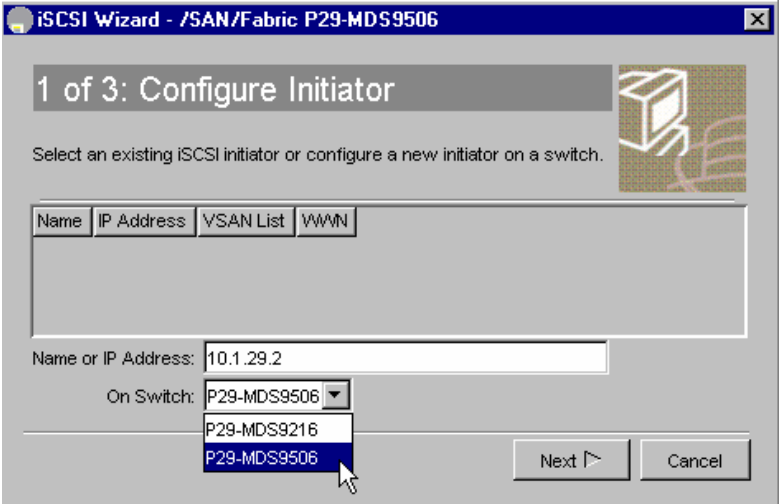

- **Step 7** Select the appropriate switch from the **On Switch**: pull-down menu (**Server 1 = MDS9506 , Server 2 = MDS9216**)
- **Step 8** Click **Next.**

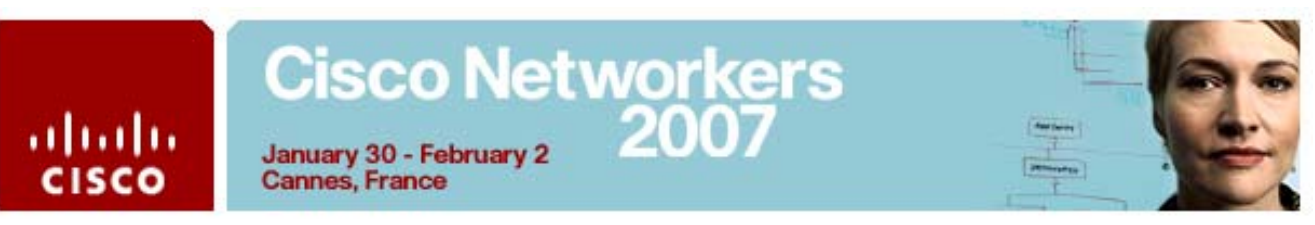

**Step 9** In the **Select Targets** dialog, specify the following information:

- **VSAN**:  $[9506 = VSAN 2; 9216 = VSAN 3]$
- Select a disk target:
	- **9506 Select the first Seagate disk**
	- **9216 Select the second Seagate disk**

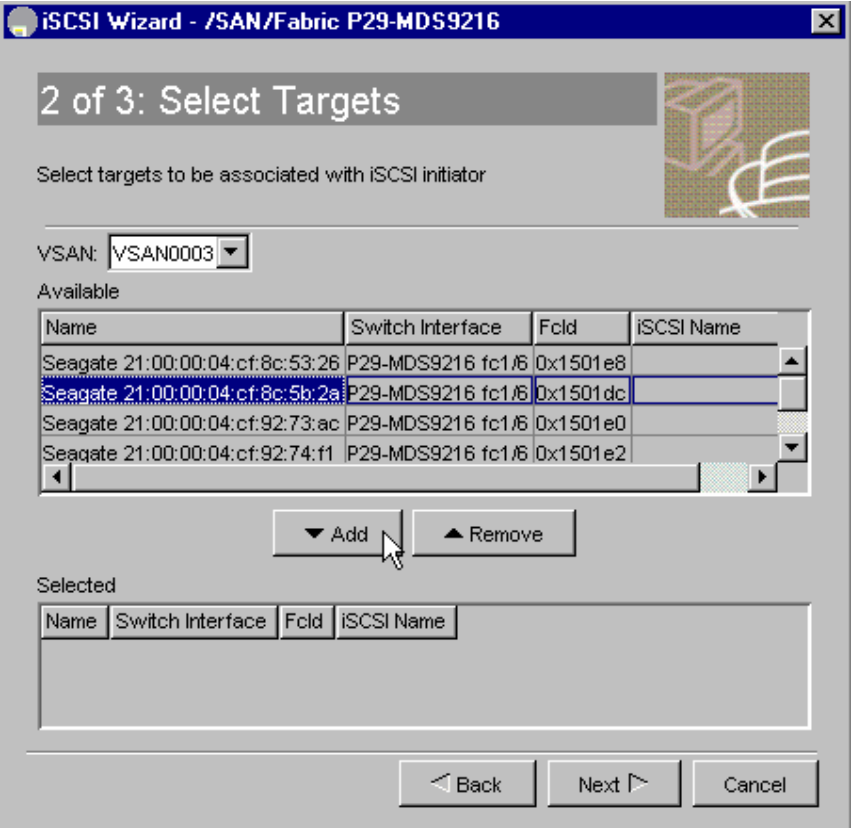

**Step 10** Click **Add**. **Step 11** Click **Next**.

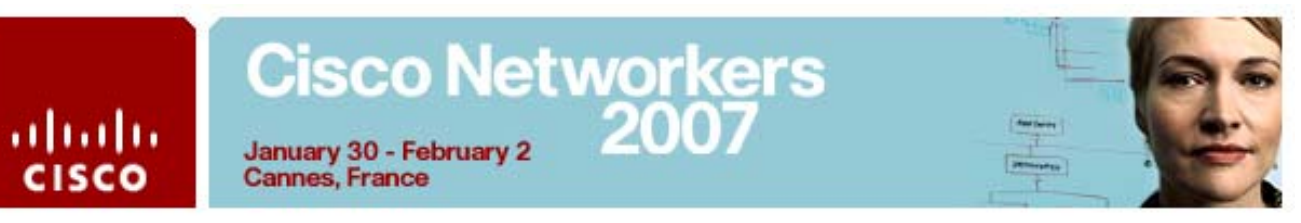

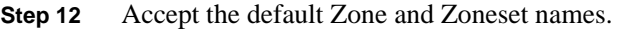

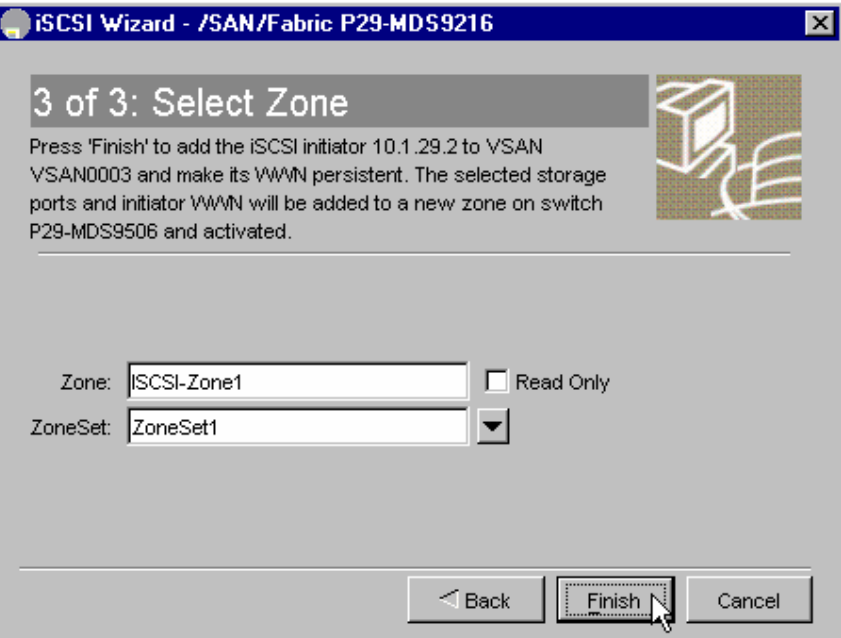

### **Step 13** Click **Finish**

- **Step 14** Select **Continue Activation** to Save the Running to Startup configuration
- **Step 15** Click close to close the **iSCSI Wizard**.

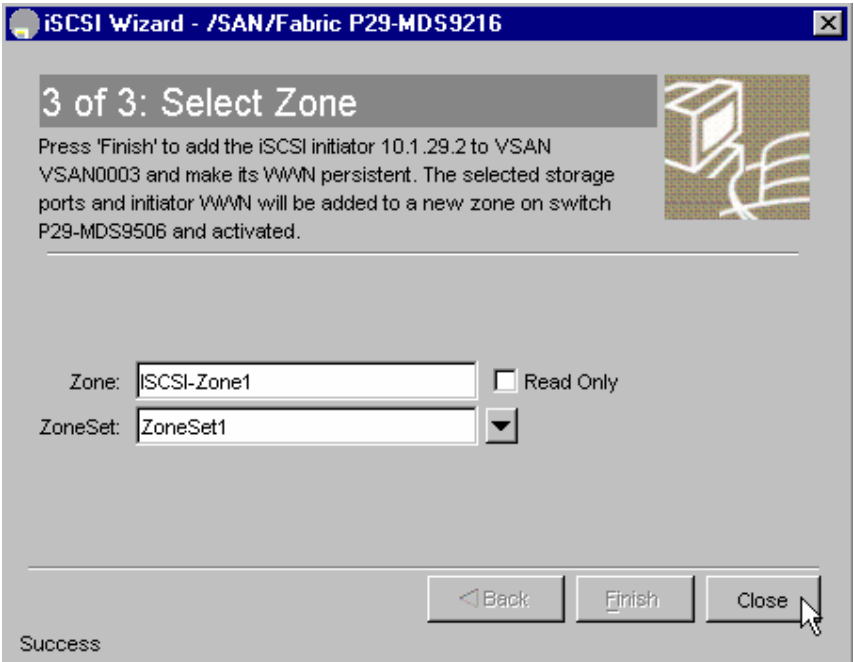

## Cisco Networkers<br>January 30 - February 2<br>2007 ahaha January 30 - February 2 **CISCO Cannes, France**

**Step 16** From the CLI, verify the results:

**# show iscsi initiator configured** iSCSI Node name is 10.1.29.2 Member of vsans: 3 Node WWN is 24:02:00:0b:fd:d0:68:82 No. of PWWN: 1 Port WWN is 24:01:00:0b:fd:d0:68:82 Configured node (iSCSI)

**Step 17** From the Windows Server desktop, launch the Microsoft iSCSI Initiator:

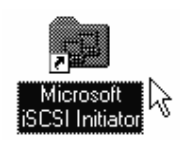

#### **Step 18** Choose the **Target Portals** tab and select **Add**.

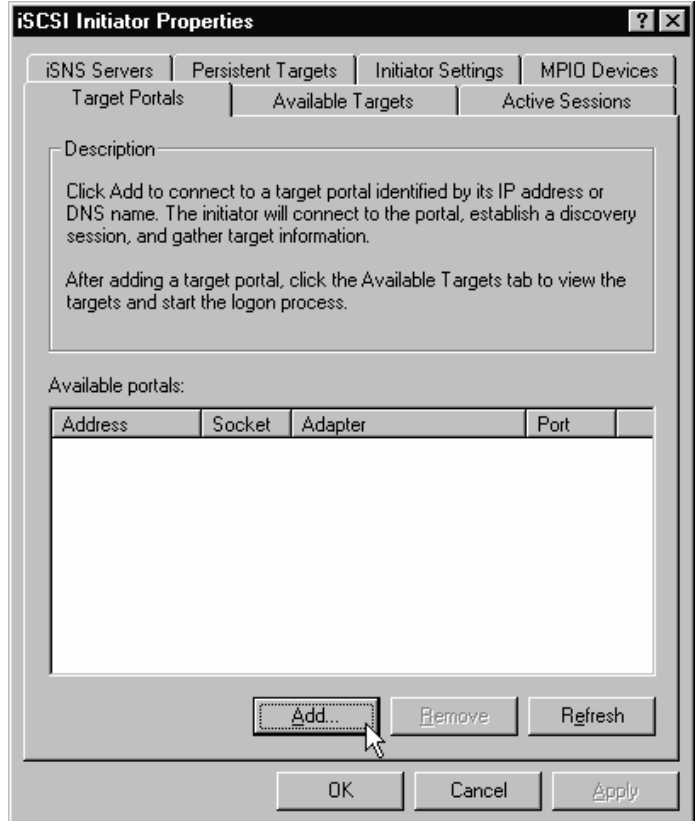

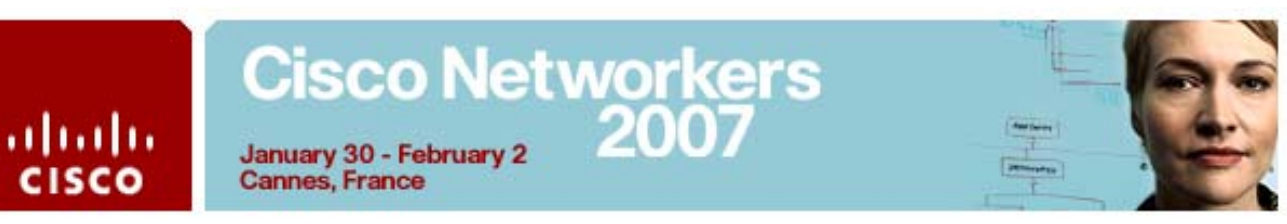

**Step 19** Enter the IP address for the interface gigabit Ethernet 2/1. Click **OK**.

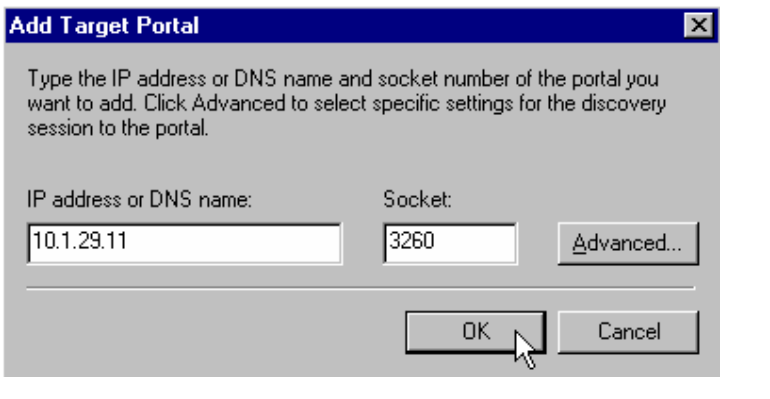

**Note** Server 1 = 10.1.x.21; Server 2 = 10.1.x.11 (where *X* is your Pod number)

**Step 20** Choose the **Available Targets** tab.

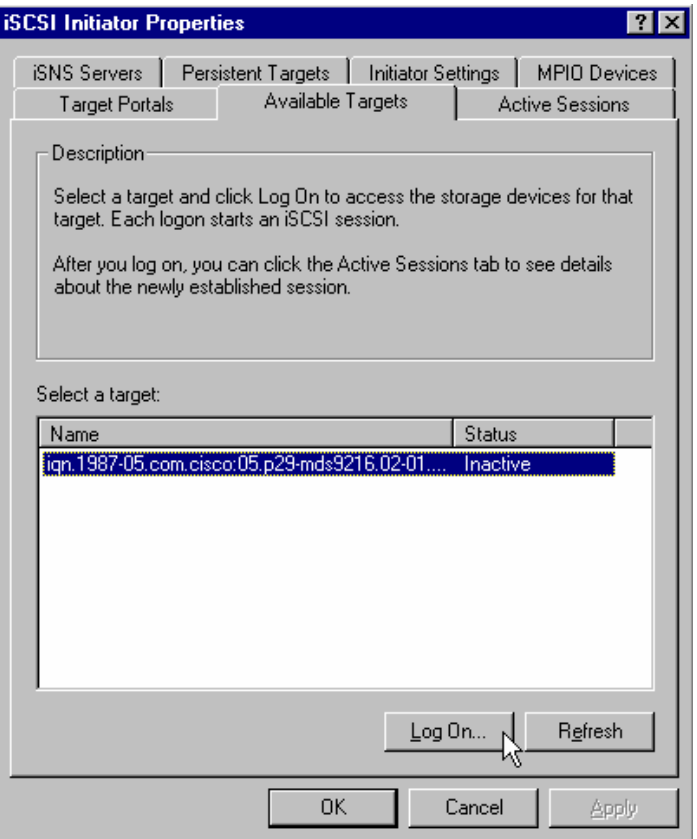

**Step 21** Click **Log On**.

## ahahi **CISCO**

## Cisco Networkers<br>January 30 - February 2<br>2007 January 30 - February 2<br>Cannes, France

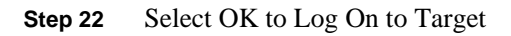

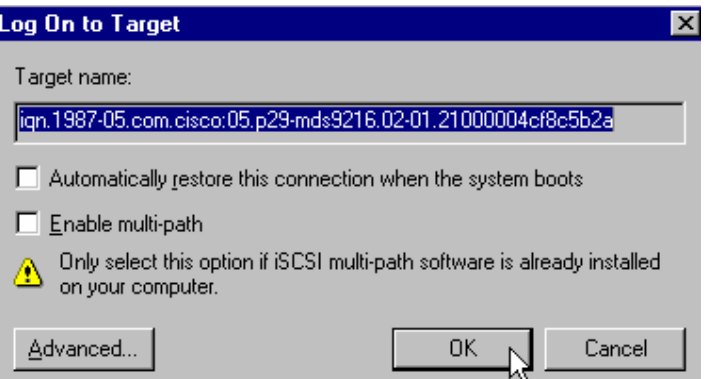

**Step 23** The status should reflect Connected.

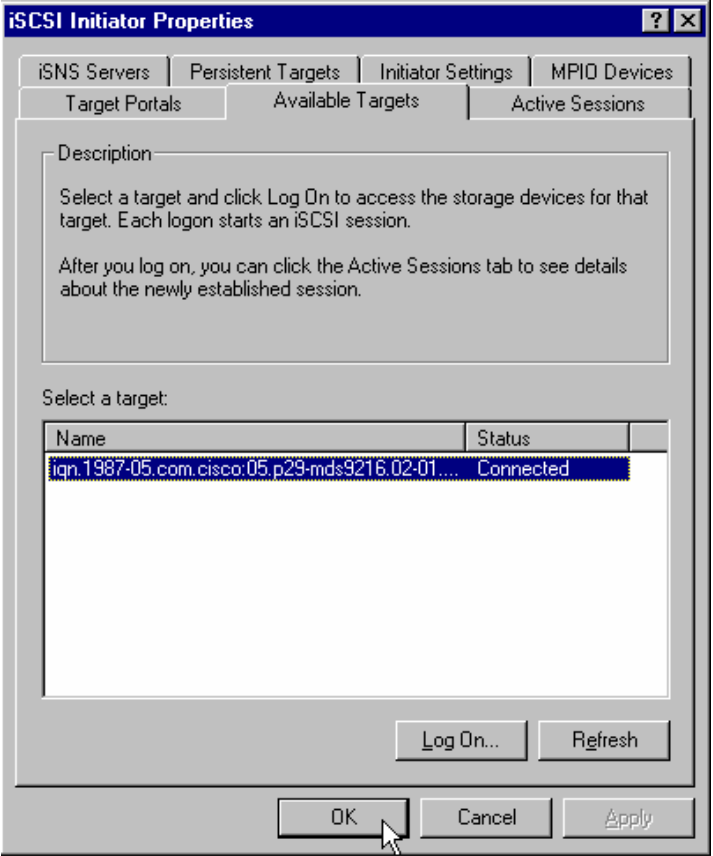

**Step 24** Click OK to close the iSCSI Initiator Properties

## **Cisco Networkers** 200 ahaha January 30 - February 2 **CISCO Cannes, France Step 25** From the CLI, display the iSCSI initiator: # **show iSCSI initiator** iSCSI Node name is 10.1.29.2 iSCSI Initiator name: iqn.1991- 05.com.microsoft:p29-server1 iSCSI alias name: Configured node (iSCSI) Node WWN is 24:02:00:0b:fd:d0:68:82 (configured) Member of vsans: 3 Number of Virtual n\_ports: 1 Virtual Port WWN is 24:01:00:0b:fd:d0:68:82 (configured) Interface iSCSI 2/1, Portal group tag: 0x3080 VSAN ID 3, FCID 0x150001 **Step 26** From the CLI, display the iSCSI target # **show iscsi virtual-target** target: iqn.1987-05.com.cisco:05.p29-mds9216.02- 01.21000004cf8c5b2a \* Port WWN 21:00:00:04:cf:8c:5b:2a , VSAN 3 Auto-created node (iSCSI) **Step 27** From the CLI, display the active zoneset # **show zoneset active** zoneset name ZoneSet1 vsan 2 zone name ISCSI-Zone1 vsan 2 \* fcid 0x1001e8 [pwwn 22:00:00:04:cf:8c:53:26] \* fcid 0x100001 [pwwn 20:0e:00:0d:65:6a:17:c2] zoneset name ZoneSet1 vsan 3 zone name ISCSI-Zone1 vsan 3 \* fcid 0x1501dc [pwwn 21:00:00:04:cf:8c:5b:2a] \* fcid 0x150001 [pwwn 24:01:00:0b:fd:d0:68:82]]

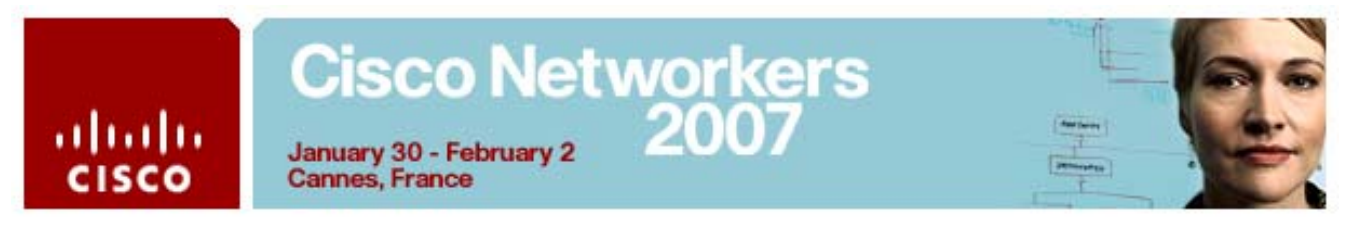

**Step 28** From the CLI, display the active iSCSI session.

```
# show iscsi session
Initiator 10.1.29.2 
Initiator name iqn.1991-05.com.microsoft:p29-
server1 
Session #1 
Target iqn.1987-05.com.cisco:05.p29-mds9216.02-
01.21000004cf8c5b2a 
VSAN 3, ISID 400001370000, Status active, no 
reservation
```
**Step 29** On your W2K Server desktop, right-click **My Computer** and select **Manage**

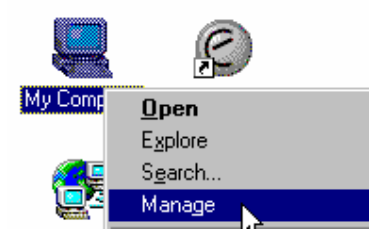

**Step 30** In the Computer Management window, **select Storage | Disk Management**. In the lower right panel of Disk Manager, you will see the disk drives. Scroll down and right-click your disk, select **Properties**. (Be sure to right-click the box that says "Disk N", not the volume area to the right)

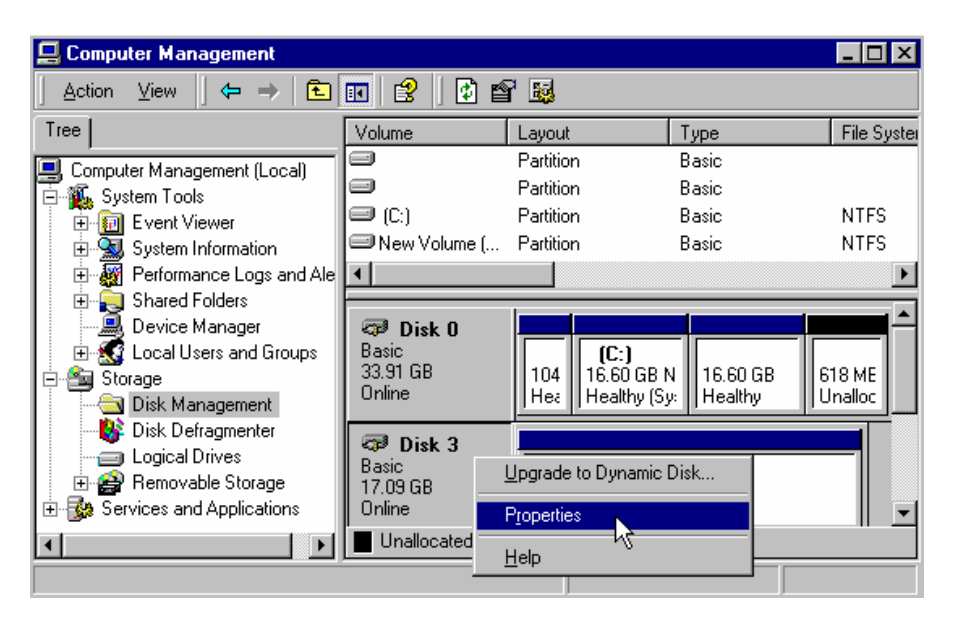

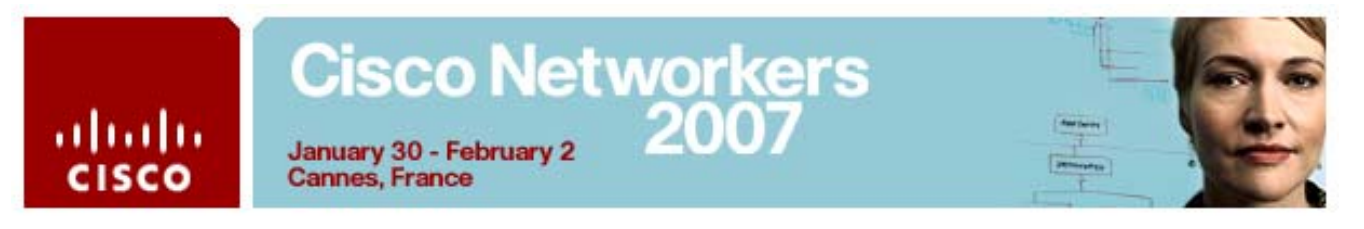

**Step 31** The disk should have an **Adapter Name** of **Microsoft iSCSI Initiator**.

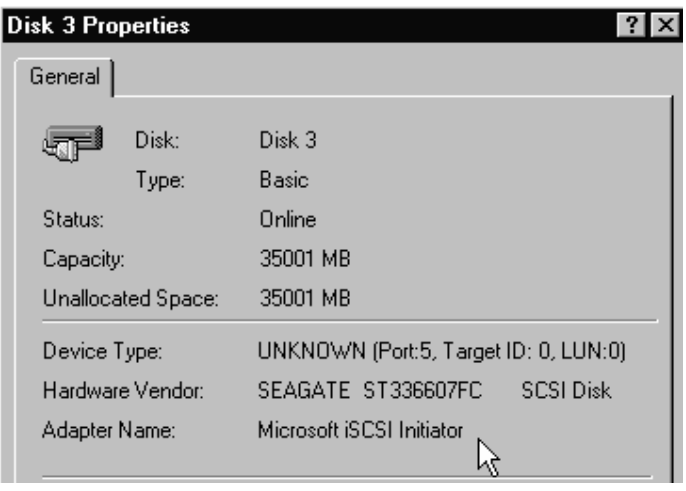

If the Adapter name is not the Microsoft iSCSI initiator, try another disk until you find the iSCSI-attached disks.

- **Step 32** Identify the iSCSI-attached disk. Write its number here: \_\_\_\_\_\_\_\_\_
- **Step 33** Click **Cancel** to close the Properties dialog.

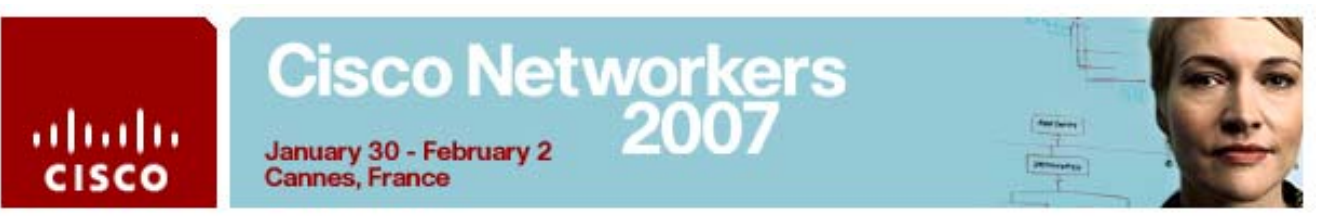

## **Activity Procedure 2: Configure iSCSI Server Load Balancing (iSLB)**

Both teams complete these steps on your respective servers and switches.

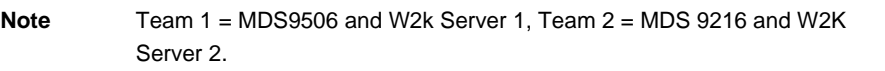

**Step 1** On your W2K Server desktop, launch the **Microsoft iSCSI Initiator**.

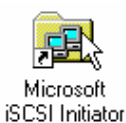

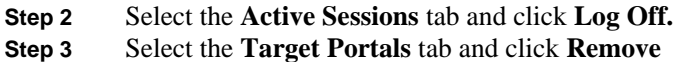

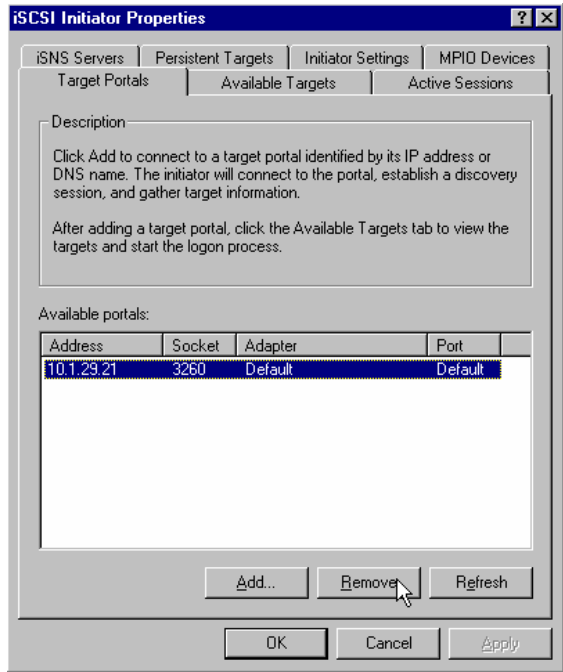

- **Step 4** Click **OK** to close the Microsoft iSCSI Initiator
- **Step 5** Launch **Device Manager** and login with the username **admin** and the password **1234qwer**

## Cisco Networkers<br>2007 January 30 - February 2

**Cannes, France** 

ahaha

**CISCO** 

**Step 6** Select **IP > iSCSI**

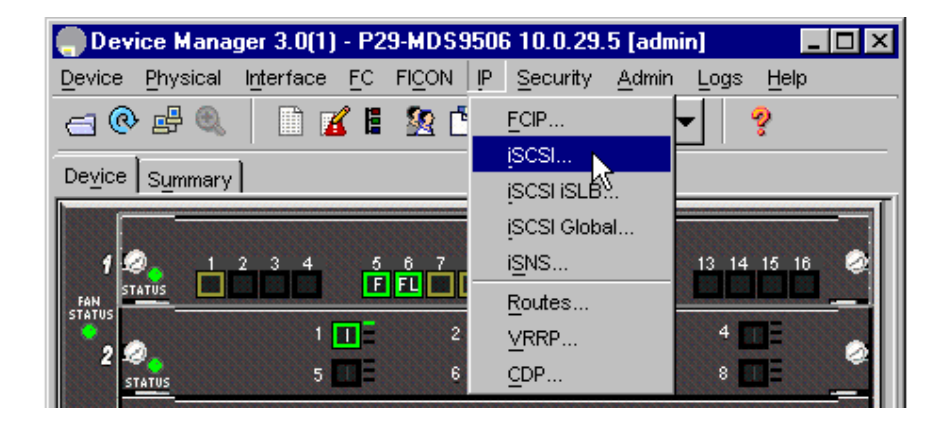

**Step 7** Select the initiator and click **Delete.**

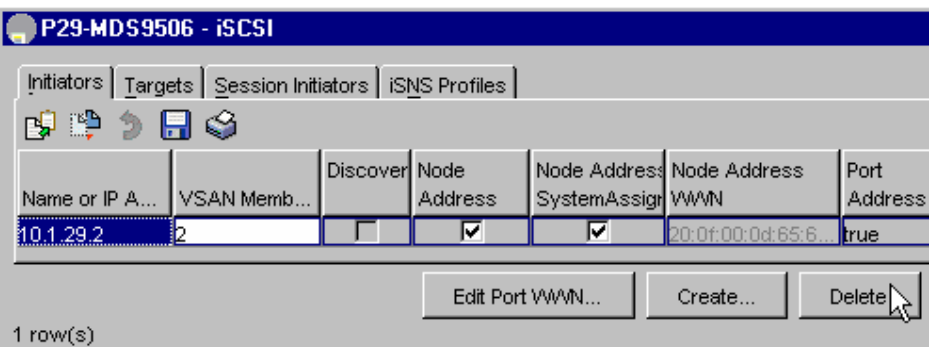

- **Step 8** Answer **Yes** to confirm the deletion
- **Step 9** Click **Close** to close the iSCSI configuration window.
- **Step 10** Return to the **CLI** for your switch to create the VRRP group that will be used for iSLB load-balancing.
- **Step 11** Configure the **VRRP group 200** for both GigE interfaces on both switches with the IP address  $10.1 \times 100$  (where  $x =$ your pod **number)**

#### # **config**

```
 (config)# interface gigabitethernet 2/1
 (config-if)# vrrp 200
 (config-if-vrrp)# address 10.1.x.100
 (config-if-vrrp)# no shut
 (config-if-vrrp)# interface gigabitethernet 2/2
 (config-if)# vrrp 200
 (config-if-vrrp)# address 10.1.x.100
 (config-if-vrrp)# no shut
 (config-if-vrrp)# end
```
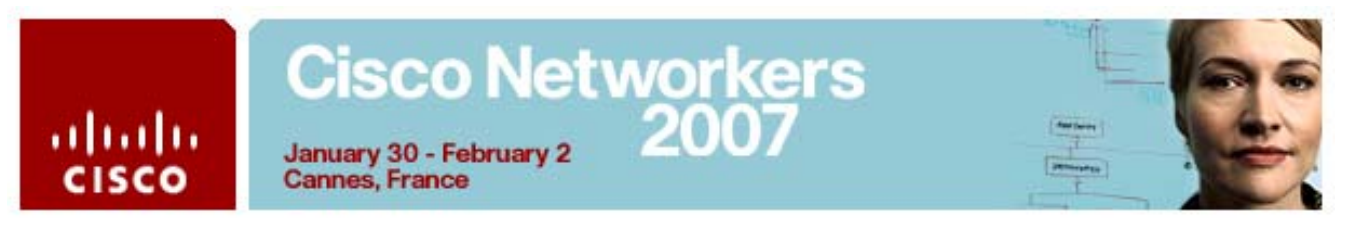

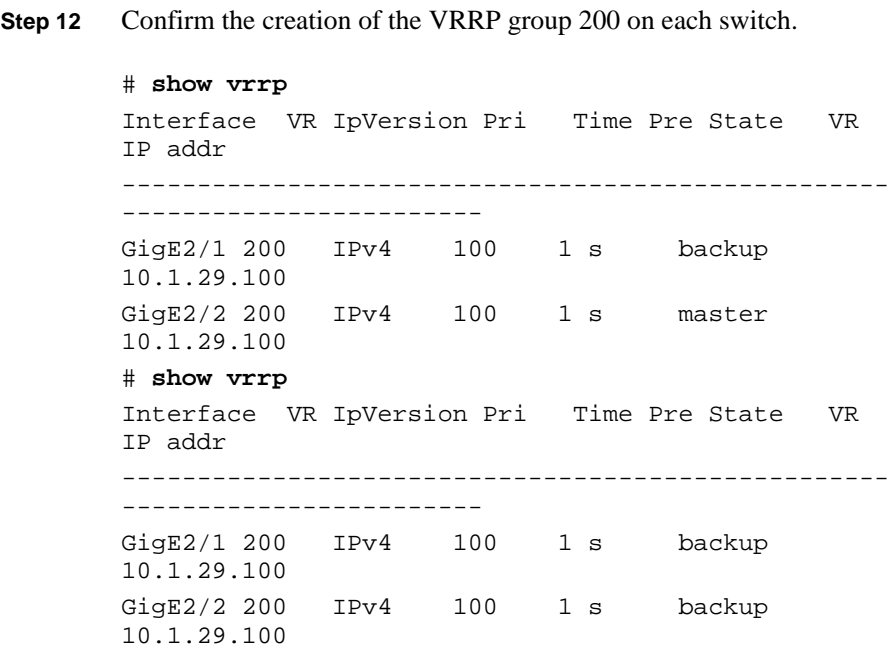

- **Step 13** Return to your W2K Server desktop
- **Step 14** From Device Manager select **IP > iSCSI iSLB.**

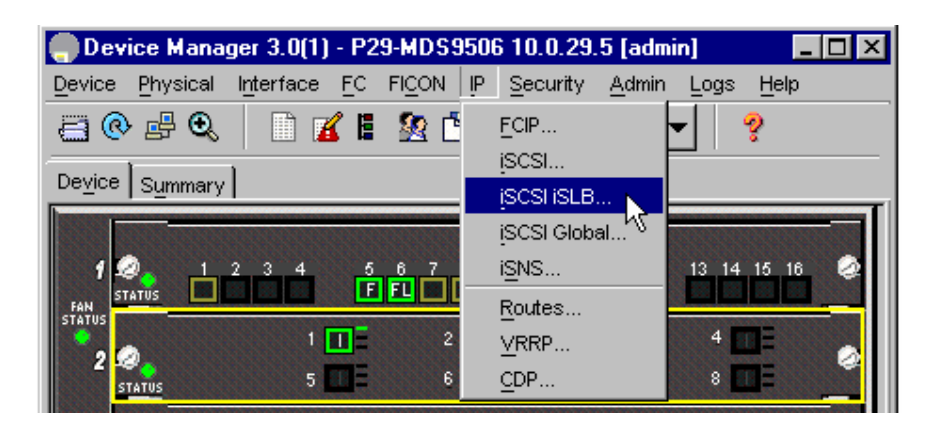

**Step 15** Click **Create** on the iSCSI iSLB initiators tab.

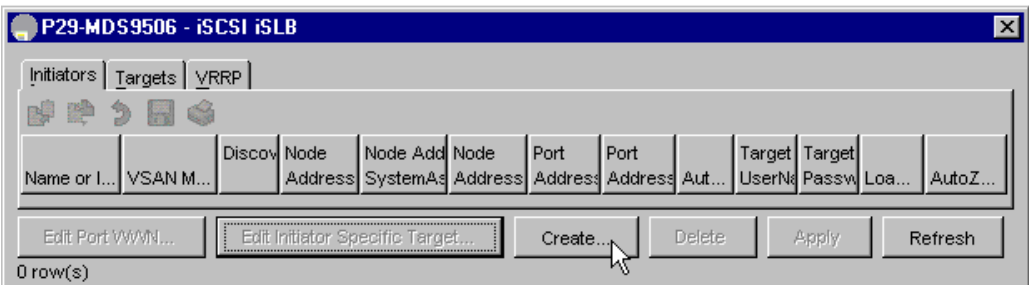

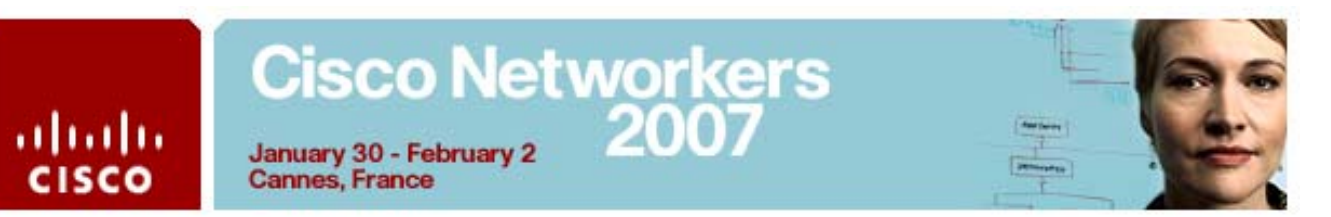

**Step 16** Configure the iSCSI iSLB initiator as follows:

#### **IP Address:**

- **MDS 9506, W2K Server**  $1 = 10.1 \text{ x.}$  **2 (where**  $x =$ **your pod** number)
- **MDS** 9216, W2K Server  $2 = 10.1$ **x.6** (where  $x =$ your pod number)

#### **VSAN Membership:**

- **MDS 9506, W2K Server**  $1 = 2$
- **MDS 9216, W2K Server**  $2 = 3$

#### **Node WWN Mapping**

■ Check the boxes for both Persistent and SystemAssigned

#### **Port WWN Mapping**

■ Check the boxes for both Persistent and System Assigned

#### **Initiator Specific Target**

**MDS 9506, W2K Server 1** 

Select the **first** Seagate WWN that begins with **22:00:00** 

**MDS** 9216, W2K Server  $2 = 3$ 

Select the **second** Seagate WWN that begins with **21**:**00:00** 

#### **Primary VSAN**

- **MDS 9506, W2K Server**  $1 = 2$
- **MDS 9216, W2K Server**  $2 = 3$

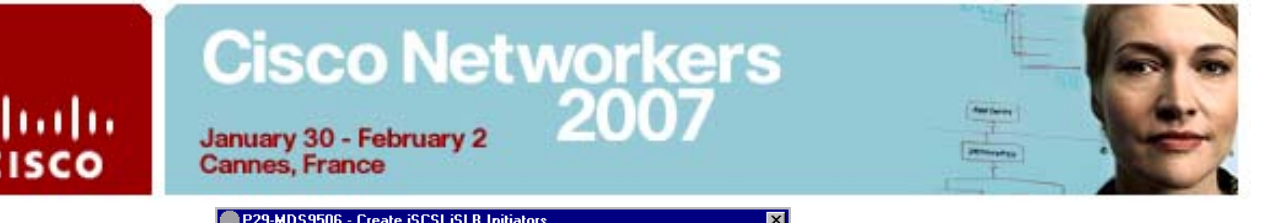

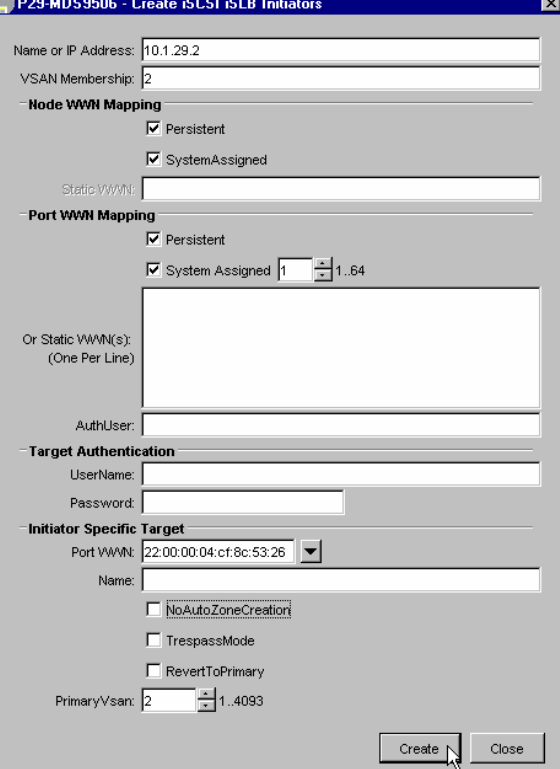

**Step 17** Click **Create**

 $\frac{1}{2}$ 

**Step 18** Click **Close** Select the iSCSI iSLB **VRRP** tab

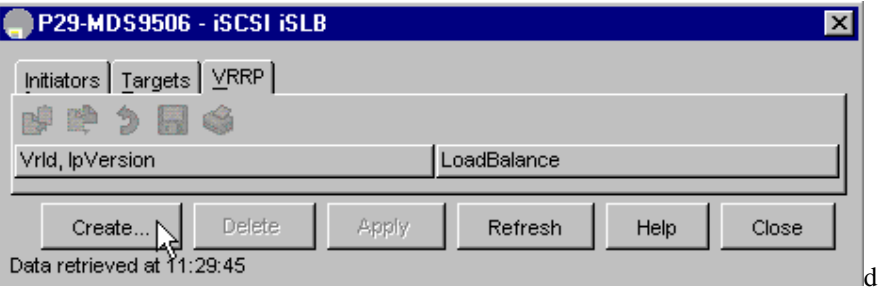

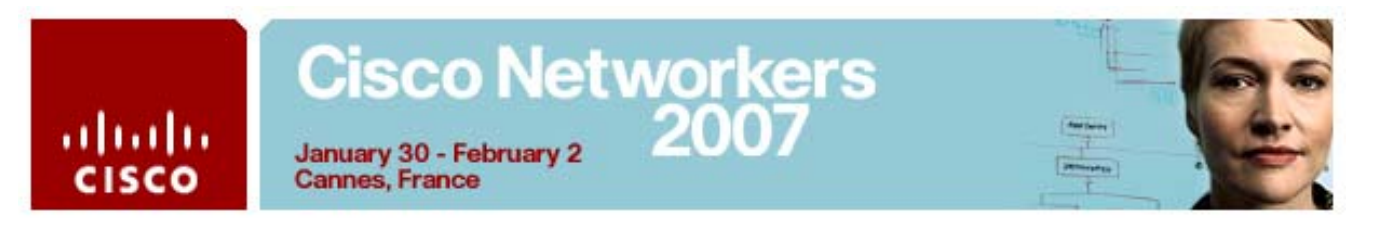

**Step 20** Click **Create.**

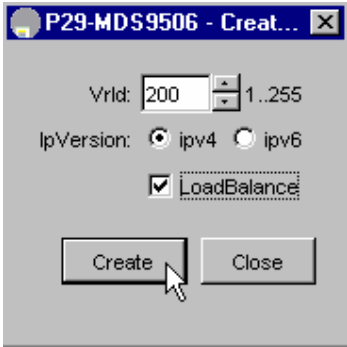

- **Step 21 Enter** the Virtual Router ID **200** for the VRRP group you created in **Step 11**
- **Step 22** Select the **LoadBalance** check box
- **Step 23** Click **Create** and **Close.**

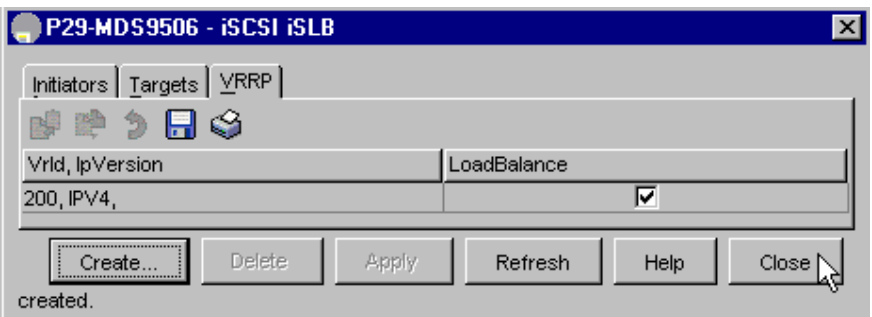

**Step 24** Click **Close** to close the iSCSI iSLB menu.

# Cisco Networkers<br>January 30 - February 2<br>Cannes, France

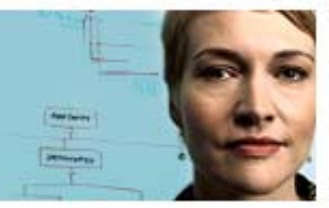

 $\frac{\partial |u(\cdot)|}{\partial \mathbf{S}}$ 

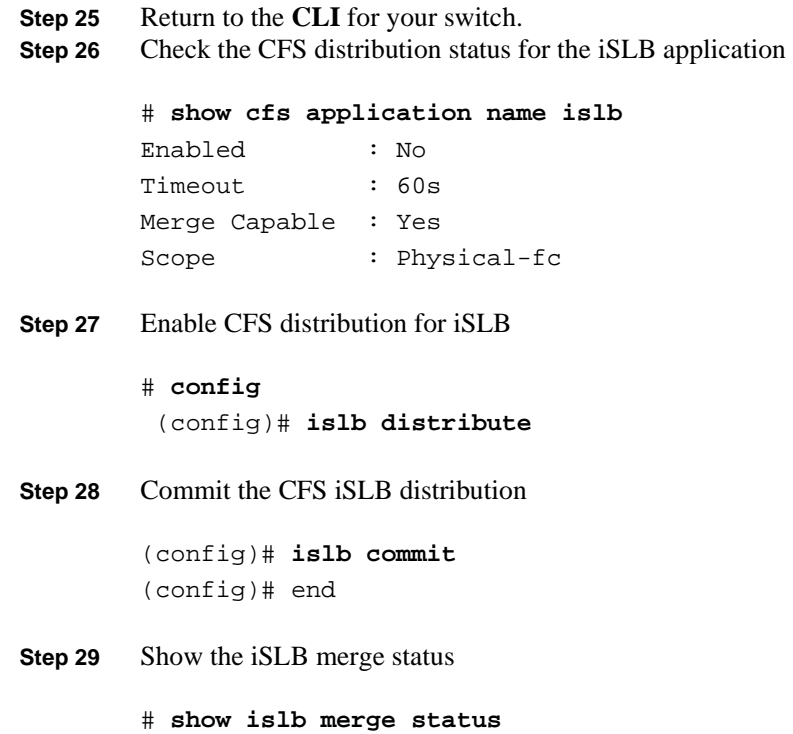

Merge Status: SUCCESS

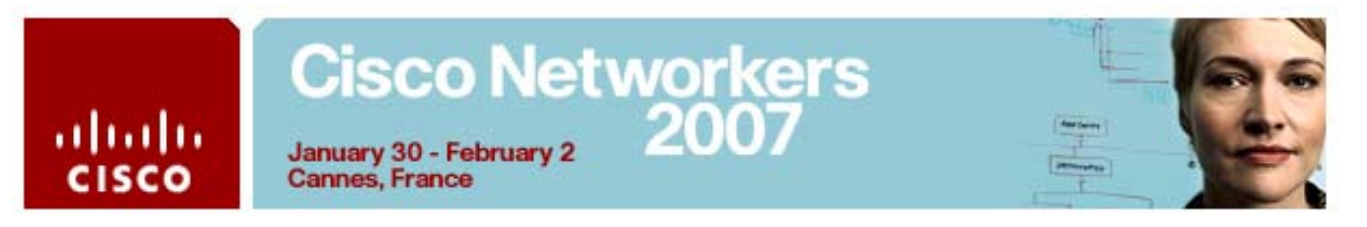

**Step 30** On your W2K Server desktop, launch the **Microsoft iSCSI Initiator**.

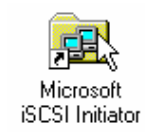

- **Step 31** On the **Target Portals** tab click **Add.**
- **Step 32** Enter the IP address of the VRRP group 200 **10.1.x.100** (where  $x =$ your pod number) in the **IP address** field of the Add **Target Portal dialogue.**

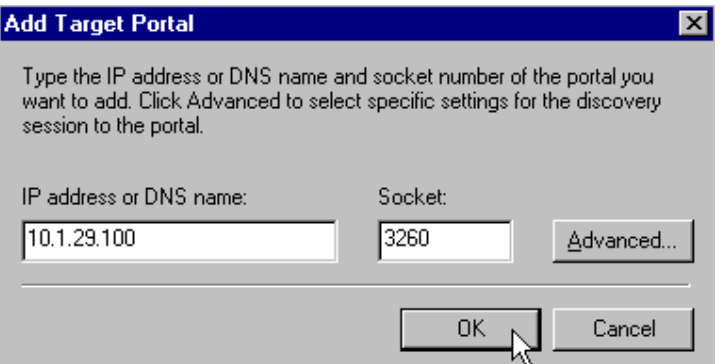

#### **Step 33** Click **OK**

**Step 34** Select the **Available Targets** tab and click **Log On.**

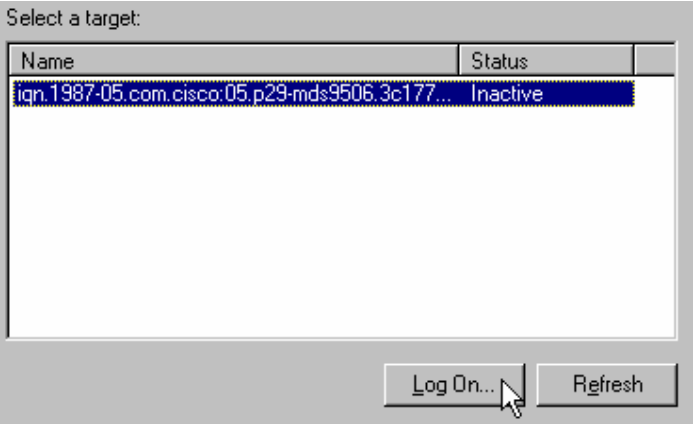

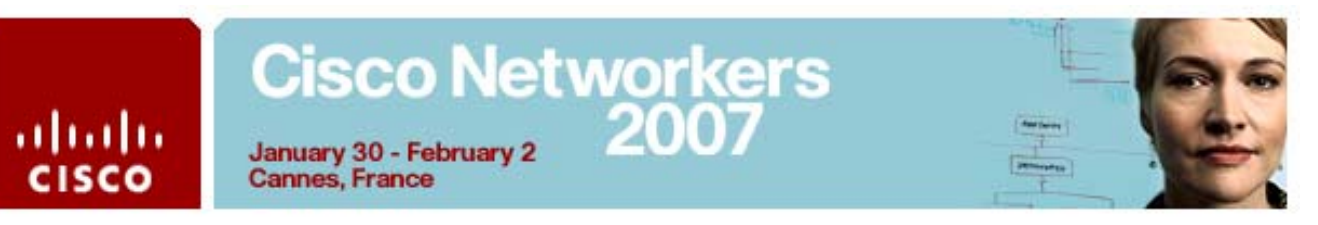

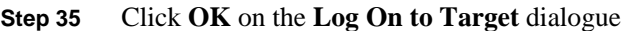

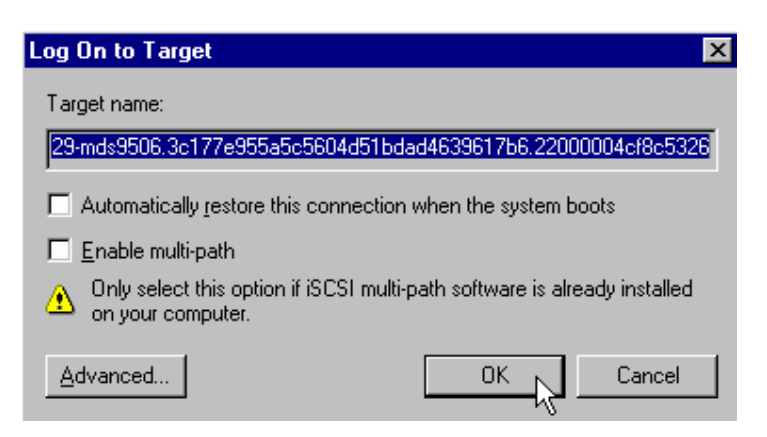

**Step 36** Confirm that the iSCSI target status reads **Connected** in the **Available Targets** tab**.** 

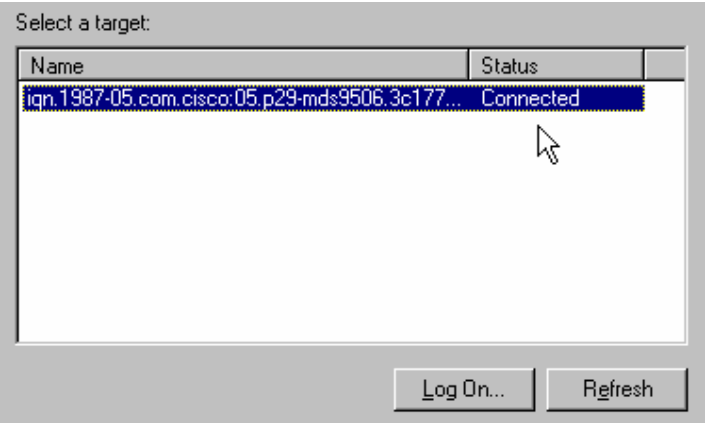

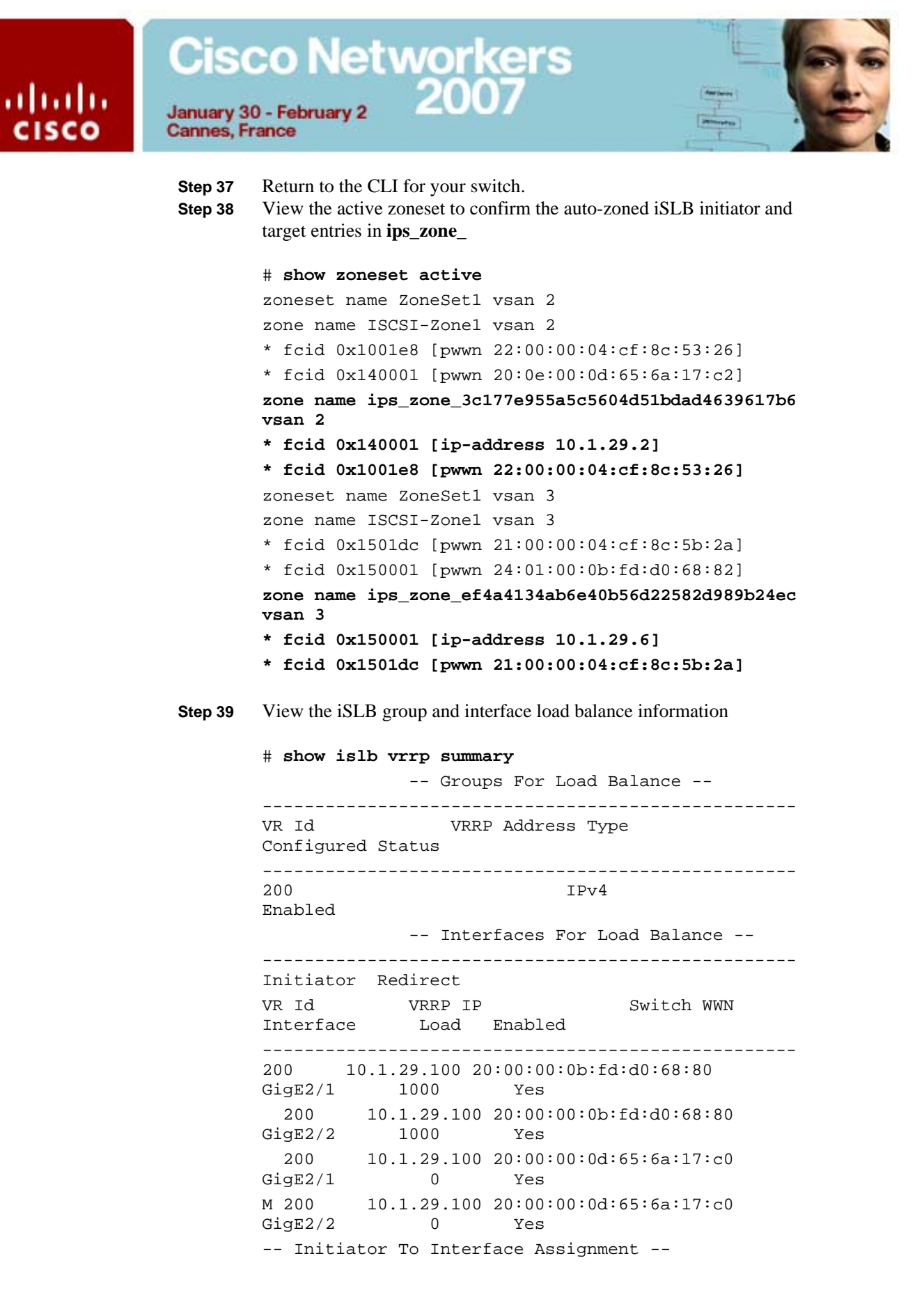

## **Cisco Networkers** January 30 - February 2

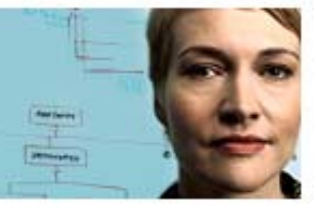

**Cannes, France** 

ahaha

**CISCO** 

--------------------------------------------------- Initiator VR Id VRRP IP Switch WWN Interfac --------------------------------------------------- 10.1.29.2 200 10.1.29.100 20:00:00:0b:fd:d0:68:80 GigabitEthernet2/2 10.1.29.6 200 10.1.29.100 20:00:00:0b:fd:d0:68:80 GigabitEthernet2/1

#### **Step 40** View the current iSLB initiator VRRP assignments

#### # **show islb vrrp assignment**

-- Initiator To Interface Assignment -- Initiator 10.1.29.2 VRRP group id: 200, VRRP IP address: 10.1.29.100 Assigned to switch wwn: 20:00:00:0b:fd:d0:68:80 ifindex: GigabitEthernet2/2 Waiting for the redirected session request: False Initiator weighted load: 1000 Initiator 10.1.29.6 VRRP group id: 200, VRRP IP address: 10.1.29.100 Assigned to switch wwn: 20:00:00:0b:fd:d0:68:80 ifindex: GigabitEthernet2/1 Waiting for the redirected session request: False Initiator weighted load: 1000

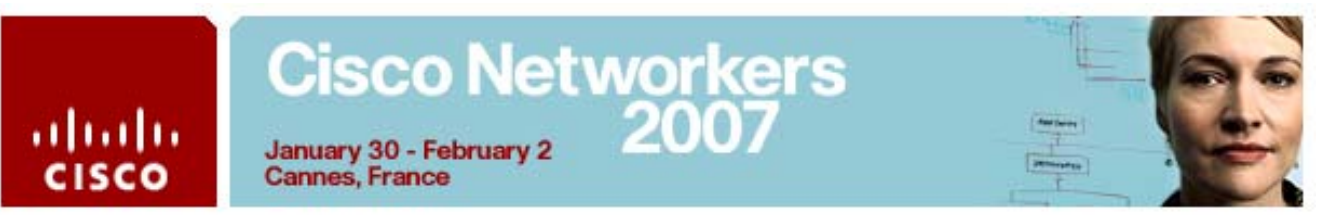

## **Activity Procedure 3: Partition and Format the iSCSI Disk**

Both teams complete these steps on your respective server:

- **Step 1** On your W2K Server desktop, right-click **My Computer** and select **Manage**.
- **Step 2** In the Computer Management window, select **Storage** | **Disk Management**. In the lower right panel of Disk Manager, you will see the disk drives. Scroll down and right-click your disk, select **Properties**. (Be sure to right-click the box that says "Disk *N*", not the volume area to the right)

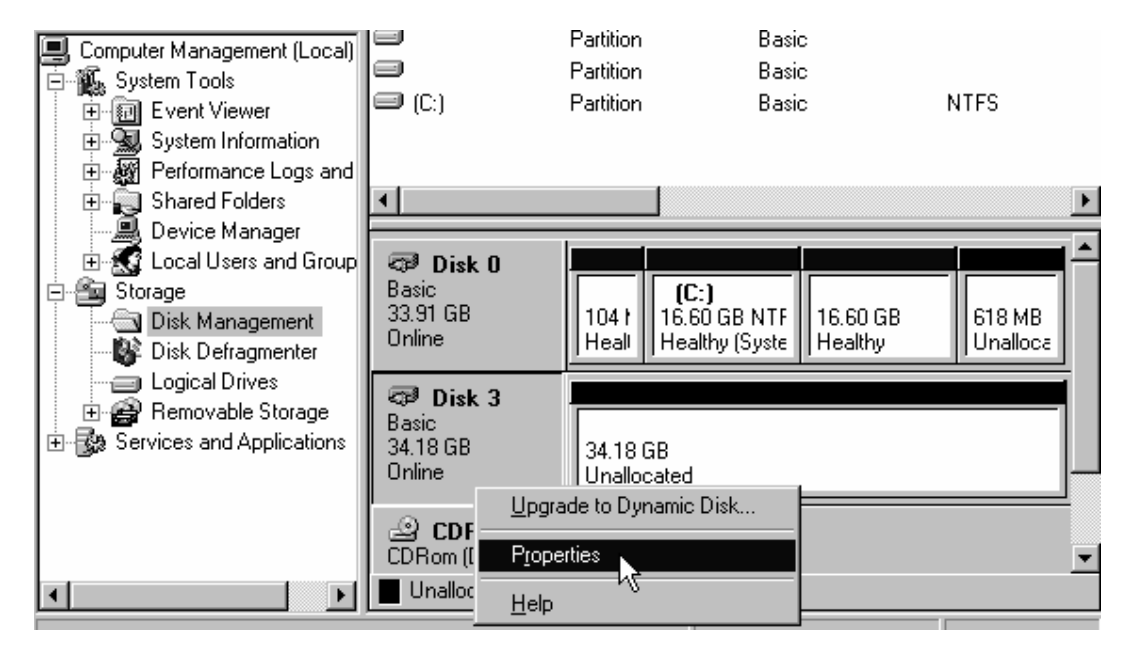

**Step 3** The disk should have an **Adapter Name** of **Microsoft iSCSI Initiator**.

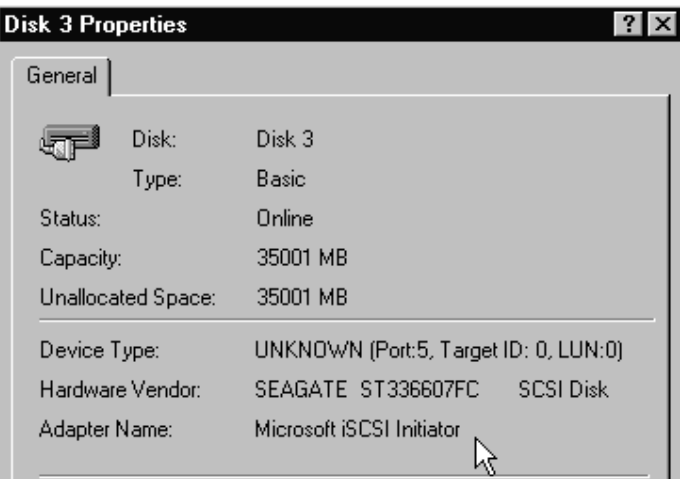

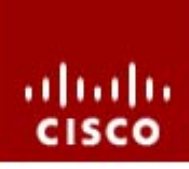

## Cisco Networkers<br>January 30 - February 2<br>2007 January 30 - February 2

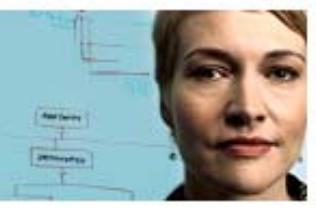

**Cannes, France** 

If the Adapter name is not the Microsoft iSCSI initiator, try another disk until you find the iSCSI-attached disks.

- **Step 4** Identify the iSCSI-attached disk. Write its number here:
- **Step 5** Click **Cancel** to close the Properties dialog.
- **Step 6** Follow the procedure to create a partition. Right-click on the Unallocated space and select **Create Partition**.

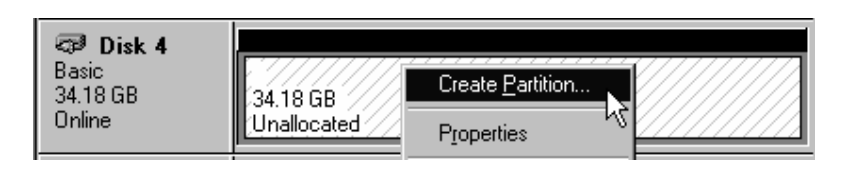

**Note** If a partition already exists, delete it and recreate another partition

**Step 7** The **Create Partition Wizard** will begin. Click **Next**.

**Step 8** Select Primary Partition and click Next.

Select the type of partition you want to create:

C Primary partition

C Extended partition

**Step 9** Configure a partition size of 4321 MB and click **Next**.

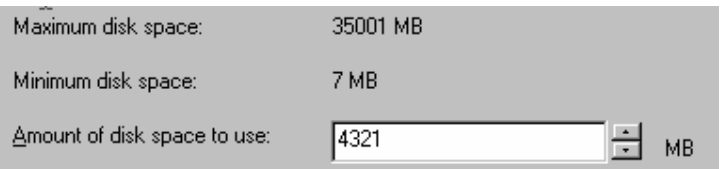

**Step 10** Assign a drive letter **E:** and click **Next**.

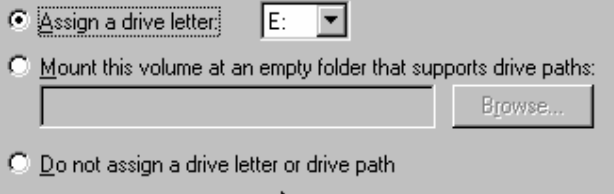

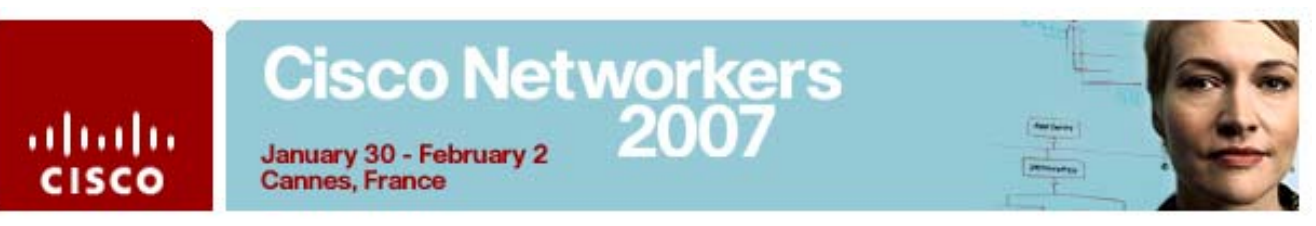

**Step 11** Check **Perform a Quick Format**, and click **Next**

Specify whether you want to format this partition.

- C Do not format this partition
- Format this partition with the following settings:

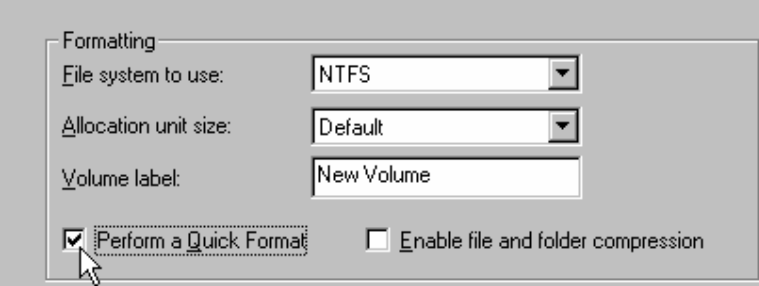

- **Step 12** Review your configuration and click **Finish**.
- **Step 13** Disk Manager will show that the volume is formatting. This will take a few seconds. When the formatting is done, the **New Volume** will be marked **Healthy**.

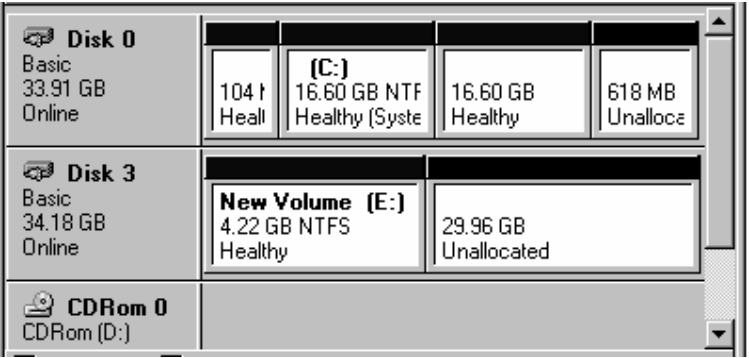

### **Activity Verification**

Complete these steps to test your new volumes:

- **Step 1** Close all open applications and log out. (You do not need to reboot, just log out.)
- **Step 2** When the PC desktop window closes, return to the LabGear window, access your PC's remote desktop, and log in as **administrator** with password **cisco**.
- **Step 3** On the Windows desktop, right-click **My Computer** and choose **Explore.**
- **Step 4** Verify the drive **New Volume (E:)** is visible.
- **Step 5** Copy a folder from the C: drive to **New Volume(E:)**.

You have completed this lab successfully if you can create and copy files to the iSCSI-attached volume.

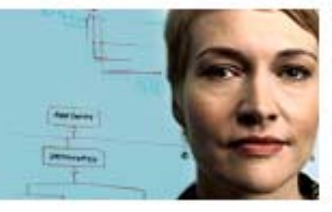

## **Task 5 Answer Key**

**Cannes, France** 

January 30 - February 2

ahaha

**CISCO** 

When you complete this activity, your switch running-configuration file will be similar to the following, with differences that are specific to your device or workgroup. The following is a partial output of the **show run** command from P29- MDS9506 after completing this lab activity:

vsan database vsan 2 vsan 3 vsan 100 fcip enable fcip profile 1 ip address 10.1.29.21 fcip profile 2 ip address 10.1.29.22 iscsi enable iscsi interface vsan-membership islb distribute interface port-channel 1 switchport description To P29-MDS9216 switchport mode E channel mode active interface fcip2 switchport mode E channel-group 1 force use-profile 1 peer-info ipaddr 10.1.29.11 write-accelerator no shutdown interface fcip3 switchport mode E channel-group 1 force use-profile 2 peer-info ipaddr 10.1.29.12 no shutdown vsan database vsan 3 interface fc1/5 vsan 2 interface fc1/6 switchname P29-MDS9506 iscsi import target fc islb initiator ip-address 10.1.29.2 static nWWN 20:0f:00:0d:65:6a:17:c2 static pWWN 20:0e:00:0d:65:6a:17:c2 vsan 2 target pwwn 22:00:00:04:cf:8c:53:26 vsan 2

## **Cisco Networkers** 200

ahaha **CISCO** 

January 30 - February 2 **Cannes, France** 

```
islb initiator ip-address 10.1.29.6 
static nWWN 24:02:00:0b:fd:d0:68:82 
static pWWN 24:01:00:0b:fd:d0:68:82 
vsan 3 
target pwwn 21:00:00:04:cf:8c:5b:2a vsan 3 
islb vrrp 200 load-balance 
islb commit 
san-ext-tuner enable 
zone default-zone permit vsan 100 
zone name ISCSI-Zone1 vsan 2 
member pwwn 22:00:00:04:cf:8c:53:26 
member pwwn 20:0e:00:0d:65:6a:17:c2 
zoneset name ZoneSet1 vsan 2 
member ISCSI-Zone1 
zoneset activate name ZoneSet1 vsan 2 
zoneset activate name ZoneSet1 vsan 3 
interface fc1/5 
no shutdown 
interface fc1/6 
no shutdown 
interface GigabitEthernet2/1 
ip address 10.1.29.21 255.255.255.0 
no shutdown 
vrrp 200 
address 10.1.29.100 
no shutdown 
interface GigabitEthernet2/2 
ip address 10.1.29.22 255.255.255.0 
no shutdown 
vrrp 200 
address 10.1.29.100 
no shutdown 
interface iscsi2/1 
no shutdown 
interface iscsi2/2 
no shutdown 
interface mgmt0 
switchport speed 100 
ip address 10.0.29.5 255.255.255.0
```
# Cisco Networkers<br>January 30 - February 2<br>Cannes, France

 $\frac{\partial |u|}{\partial \text{ISCO}}$ 

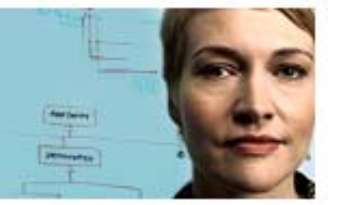